## **空間再現ディスプレイ Plugin for Preview for Autodesk ® Maya ®**Version 2.1.0

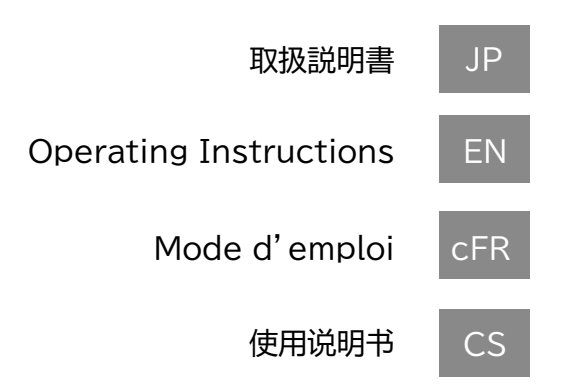

2024年7月発行(manual version 2.1)

### **目次**

### 1. はじめに

- 1-1. 空間再現ディスプレイ Plugin for Previewとは
- 1-2. 必要なPC環境
- 1-3. 利用可能な空間再現ディスプレイ
- 1-4. 利用可能なAutodesk Maya

### 2. セットアップ手順

- 2-1. インストール手順
- 2-2. Autodesk Mayaの設定

### 3. 基本的な画面構成と操作

3-1. メニュー 3-2. ドロップダウンメニューの内容

### 4. 各機能の詳細

- 4-1. Gizmo Camera
- 4-2. レンダーオーバーライドを使用したSR Display表示
- 4-3. Reset to Actual Size
- 4-4. Spatial Clipping
- 4-5. UI/アニメーション設定

### 5. **ゲームパッド操作とキーボード操作**

### 5-1. SR Display上での基本操作

### 6. その他

6-1. バージョン情報について 6-2. 本Pluginに関するアップデート情報について 6-3. 商標について

### **1. はじめに**

### **1-1. 空間再現ディスプレイ Plugin for Previewとは**

空間再現ディスプレイPlugin for Previewは、 Autodesk Maya上で作成したコ ンテンツをSpatial Reality Display(以下SR Displayと表記)で表示するための Pluginです。

本Pluginは、SR Displayに描画を行うためのユーザーインターフェイスと機能を提 供します。

### **1-3. 利用可能な空間再現ディスプレイ**

本Pluginは以下の空間再現ディスプレイで表示が可能です。

- ・ ELF-SR1
- ・ ELF-SR2

### **1-4.利用可能なAutodesk Maya**

本Pluginは以下のAutodesk Mayaに対応しています。

・ Maya 2020 ・ Maya 2022 ・ Maya 2023 ・ Maya 2024 ・ Maya 2025

### **1-2. 必要なPC環境**

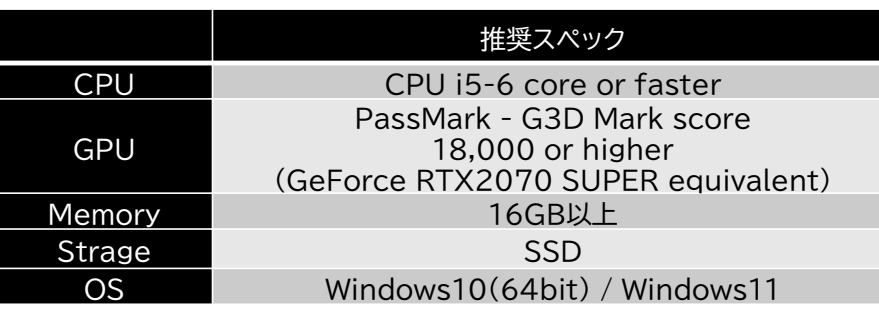

### **2. セットアップ手順** JP

### **2-1. インストール手順**

利用可能なAutodesk Mayaが事前にインストールされているPC環境で SRDforPreview-x.x.x.xxxx.msiを実行してください。 (x.x.x.xxxxxの部分はインストールするPluginのバージョンにより異なります。)

### **ご注意**

\* インストールは、管理者用のアカウントでログインして実行してください \* インストール中に「ソフトウェア使用許諾契約書」が表示されますので、必ずお読みくだ さい。契約内容に合意していただいた場合のみインストールすることができます。

### **2-2. Autodesk Mayaの設定**

下記手順により本PluginをAutodesk Mayaにロードしてください。

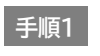

Autodesk Mayaを起動します。

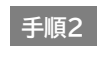

メニュータブより「Windows」 → 「Settings/Preferences」 <sup>→</sup> 「Plug-in Manager」を選択しPlug-in Managerを起動します。

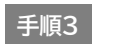

Plug-in Manager内の「SRDViewerPluginMaya.mll」の 「Loaded」にチェックを入れます。

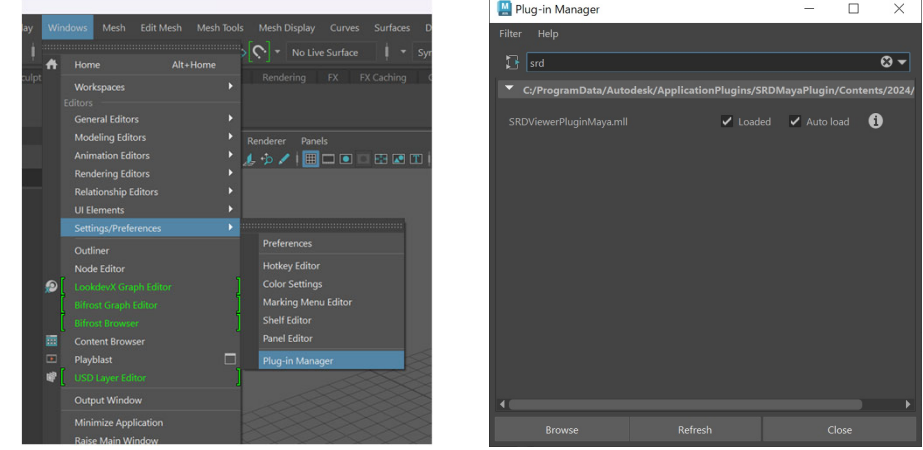

Mayaエディタで4つのビューポートが開いていることを確認します。 メニューバー のトップに 「SR Display Plugin」 が表示されます。

### **3. 基本的な画面構成と操作**

### **3-1. メニュー**

Mayaのメニュータブで 「SR Display Plugin」 を選択すると、ドロップダウンを開 くことができます。

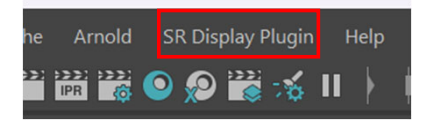

### **3-2. ドロップダウンメニューの内容**

ドロップダウンメニューから本Pluginを操作することができます。

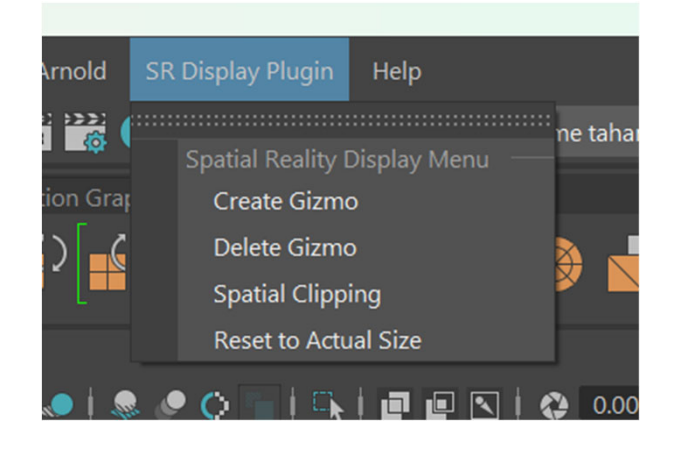

### **ドロップダウンメニューの機能一覧**

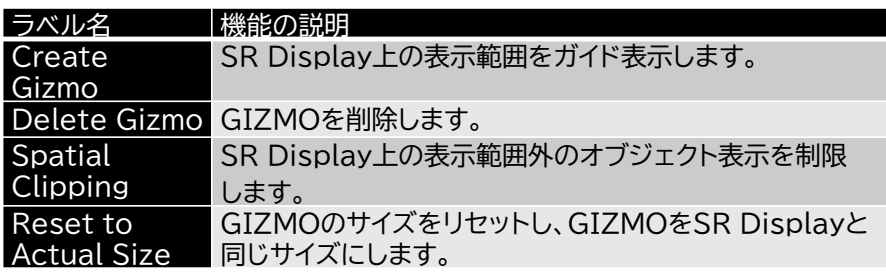

### **4. 各機能の詳細**

SR Displayの表示位置を決定するためのカメラを追加します。

カメラをビューポートに追加するには、 [Create Gizmo]をクリックします。 SR Displayでモデルを表示するには、GIZMOを作成する必要があります。

MayaのOutlinerに「gizmoCamera1\_group」 が表示されます。 ビューポート にGIZMOとカメラが表示されます。

カメラを移動すると、表示領域もそれに応じて移動します。 カメラをGIZMOから離 すとGIZMOが拡大され、横に動かすと回転します。

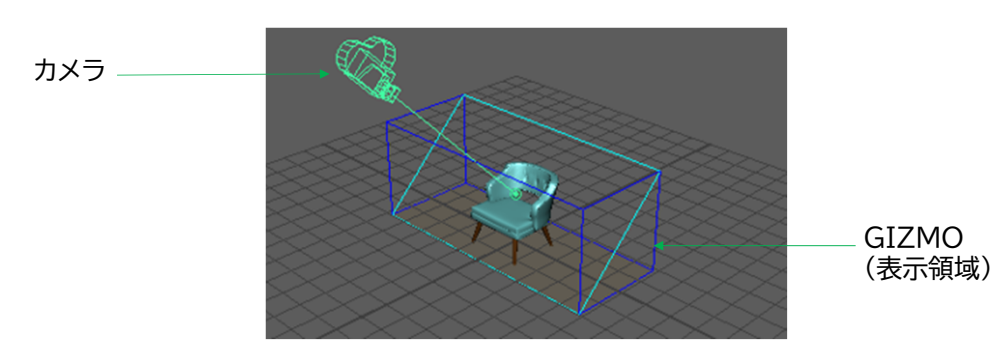

#### **ご注意**

\*プラグインをアンロードする前に、 [SR Display Plugin] -> [Delete Gizmo] を選択し てGIZMOを削除してください。

### **4-1. Gizmo Camera 4-2. レンダーオーバーライドを使用したSR Display表示**

ビューポートパネルのレンダラーをSony SR Displayに変更して、空間現実ディス プレイにコンテンツを表示します。

### **起動の方法**

4つのビューポートのいずれかで、ビューポートのメニューバーに移動し、 [Renderer] -> [Sony SR Display] を選択します。 選択したビューポートが SR Displayにレンダリングされます。

SR Displayレンダラーは、一度に1つのビューポートパネルに対してのみオンにで きます。

SR DisplayでレンダリングするにはGIZMOが必要です。 GIZMOがまだ作成さ れていない場合は、自動的に作成されます。 GIZMOを削除すると、レンダリングは 自動的にオフになります。

### **終了の方法**

レンダラを他のレンダラーに戻すか、GIZMOを削除します。

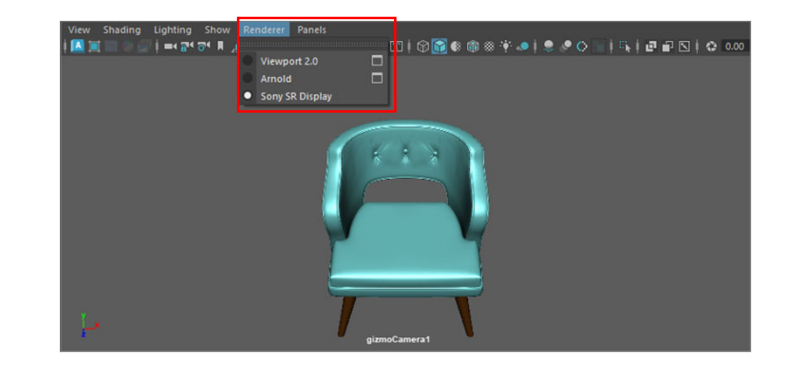

### **4-3. Reset to Actual Size**

### モデルをSR Displayに原寸大で表示します。

GIZMOは現在のWorking Units設定のサイズで作成されます (メートル単位で はGIZMOは非常に大きくなります) 。

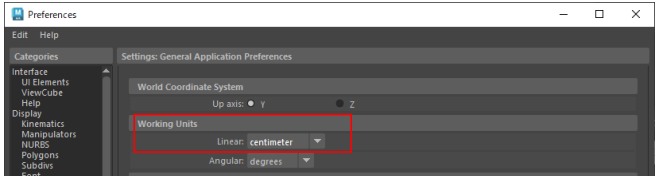

### どのユニットからでも、GIZMOを実際の寸法にリセットできます。

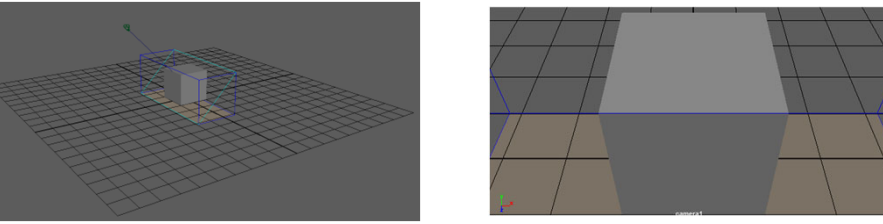

"Reset to Actual Size"実行前のGIZMOのサイズとSR Displayビュー

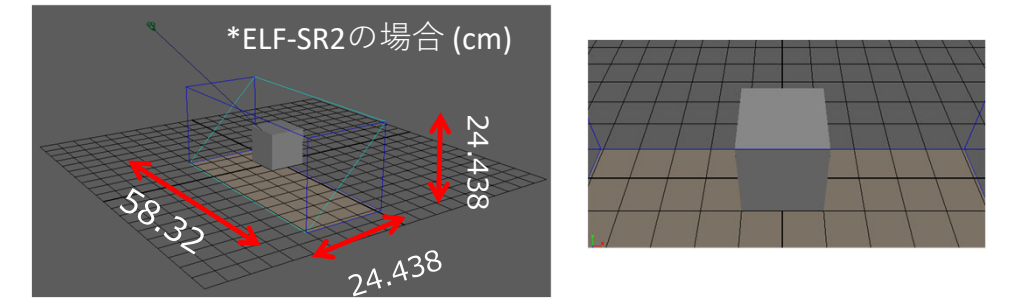

"Reset to Actual Size"実行後のGIZMOのサイズとSR Displayビュー 10 cmの立方体が正確に10 x 10 x 10 cmでSR2ディスプレイに表示されます。

### **4-4. Spatial Clipping**

クリッピングして、SR Displayの表示領域の前にある一定量を超える部分を表示し ないようにします。

クリッピングを有効にするには、メニューのドロップダウンから項目を選択し以下のメニューを表示します。

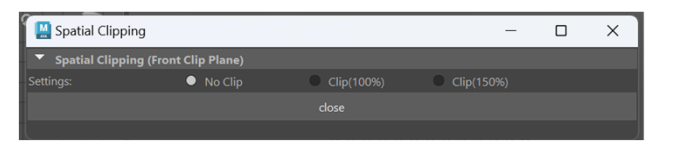

100%でクリッピングすると、SRDGIZMOの表示領域の前の端で正確にクリッピ ングされます。150%でクリッピングすると、オブジェクトはそれを少し超えて飛び出します。

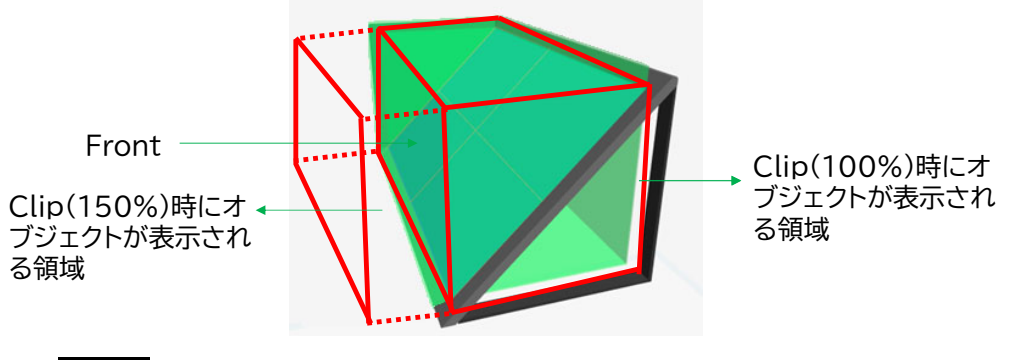

### **ご注意**

### **ユーザーの健康のために重要な事項となりますので必ずお読みください。**

\* オブジェクトをSR Displayの表示範囲から離して配置すると、ユーザに不快感を与えたり、 健康に悪影響を及ぼす可能性があります。基本的にはオブジェクトがSR Displayの表示範囲を たみ出さないようにするか、本機能でクリップして非表示にするようにしてください。

### **4-5. UI/アニメーション設定**

Joints、Locators 、Manipulators、Grid、Pivots、Camerasは、デフォルトで はSR Displayに表示されません。 ジョイントとロケータをオンにするには、オーバー ライドされたビューポートに移動し、 [Show] -> [Viewport] -> [Rigging&Animation] を選択してください。

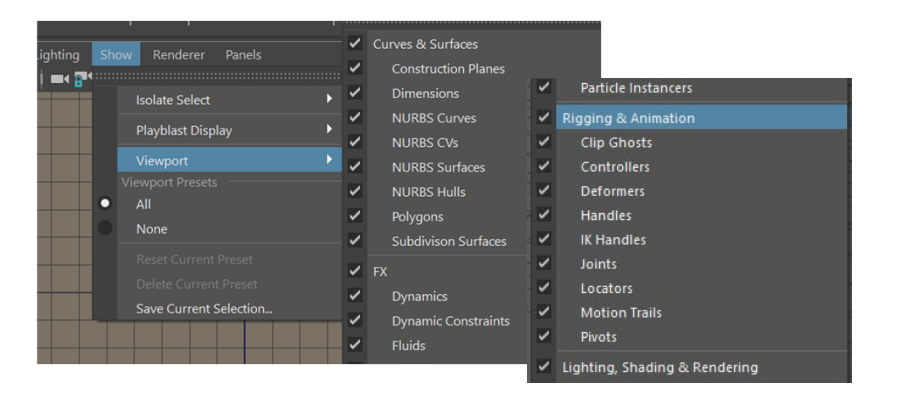

SR Displayでシーンに設定されたアニメーションの表示を行うことができます。

### SR Displayでアニメーションを表示するには、すべてのビューポートでビューを更新 するようにタイムスライダーの設定を変更してください。

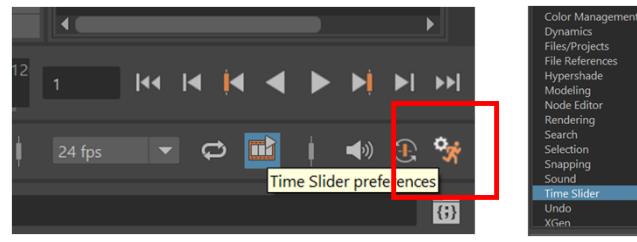

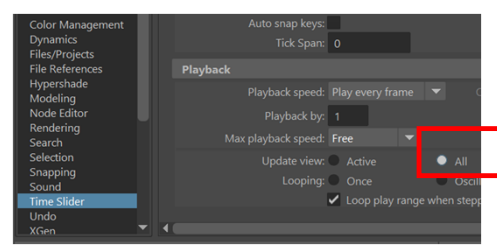

Time slider はMayaエディタの右下にあります

Time SliderのPlaybackのUpdate view 設定をAllに変更

### **5. ゲームパッド操作とキーボード操作**

### **5-1. SR Display上での基本操作**

操作ガイドに従って表示されているモデルの位置や角度等を変えることができます。 操作は、キーボード、ゲームパッド、Xboxコントローラー、DUALSHOCK4、および DualSenseで可能です。

接続されているデバイスの操作ガイドが、 SR Displayの下部に表示されます。

以下はキーボードの操作ガイドです。

**th En** 

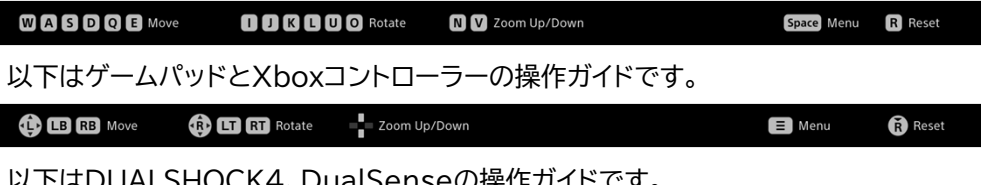

**にN4、DUALSEITSEの保住カイドです。** 

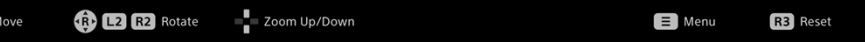

### 以下はキーボードでの操作方法の詳細です。

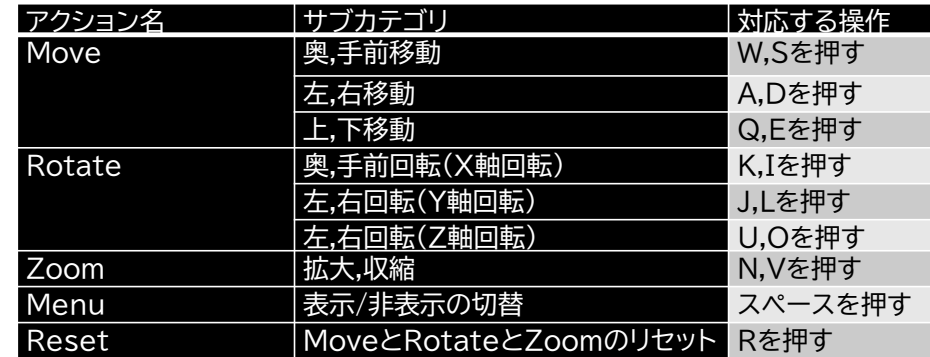

JP

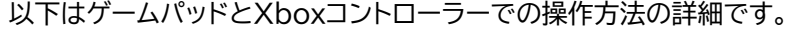

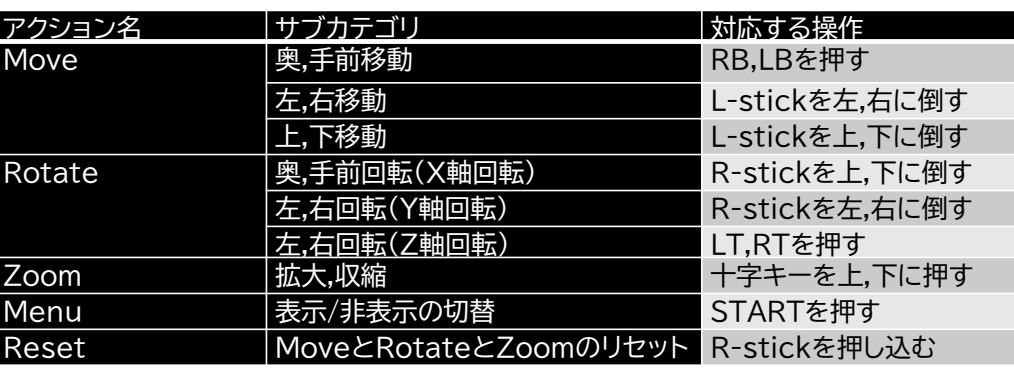

### 以下はDUALSHOCK4、DualSenseでの操作方法の詳細です。

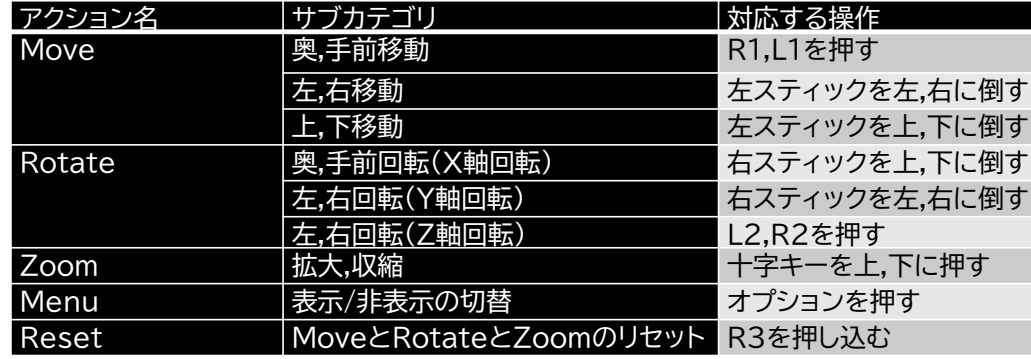

### **ご注意**

\* キーボードで操作する場合、 SR Displayのウィンドウをフォアグランドにしてください。

\* ゲームパッド、 Xboxコントローラー、DUALSHOCK4、DualSenseで操作する場合、有線 でPC本体、または、SR Displayと接続して下さい。

\* Xboxコントローラー、DUALSHOCK4、DualSenseは全ての動作を保証するものではあ りません。

\* ゲームパッドはWindowsのDirect Input規格のみに対応しています。

### **6. その他**

### **6-1. バージョン情報について**

本Pluginのバージョンはv2.1.0です。

### **6-2. 本Pluginに関するアップデート情報について**

この本Pluginに関するアップデート情報は以下のサイトで確認できます。

### **アプリセレクト**

https://www.sony.net/app-srd

### **6-3. 商標について**

\* Autodesk、オートデスクのロゴ、Mayaは、米国およびその他の国々における Autodesk, Inc.およびその子会社または関連会社の登録商標または商標です。 \* Microsoft, Microsoft Windows, Microsoft Windows10, Microsoft Windows11, Microsoft DirectX, Xboxは米国Microsoft Corporationの 米国およびその他の国における商標または登録商標です。

\* GeForce RTXは、米国および/または他国のNVIDIA Corporation の商標お よび/または登録商標です。

\* DUALSHOCK, DualSenseは株式会社ソニー・インタラクティブエンタテインメ ントの商標または登録商標です。

# **SONY**

2024年7月 発行 (manual version 2.1.0)

# **Spatial Reality Display Plugin for Preview for Autodesk®Maya®**

version 2.1.0

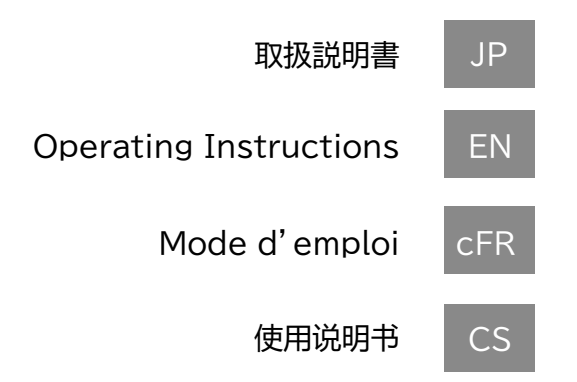

Issued July 2024 (manual version 2.1)

## **Table of Contents**

### 1. Introduction

- 1-1. About the Spatial Reality Display Plugin for Preview
- 1-2. Required computer environment
- 1-3. Compatible Spatial Reality Display models
- 1-4. The plugin can be used with these Maya versions

### 2. Setup procedure

- 2-1. Installation procedure
- 2-2. Autodesk Maya settings
- 3. Basic screen configuration and operations
	- 3-1. Menu
	- 3-2. Menu Drop Down Contents

### 4. Details of each function

- 4-1. Gizmo Camera
- 4-2. Viewing on SR Display with Render Override
- 4-3. Reset to Actual Size
- 4-4. Spatial Clipping
- 4-5. UI/Animation Settings

### 5. Gamepad controller and Keyboard On-Display Controls

5-1. Basic Controls to move models on the SR Display

### 6. Other

- 6-1. Version information
- 6-2. Plugin update information
- 6-3. Trademarks

### **1. Introduction**

### **1-1. About the Spatial Reality Display Plugin for Preview**

The Spatial Reality Display Plugin for Preview is a plugin for displaying Autodesk Maya content in real time on the Spatial Reality Display (referred to as "SR Display" below).

The plugin provides a user interface and functions that allow creators to work on Maya projects in live 3D stereoscopy.

### **1-2. Required computer environment**

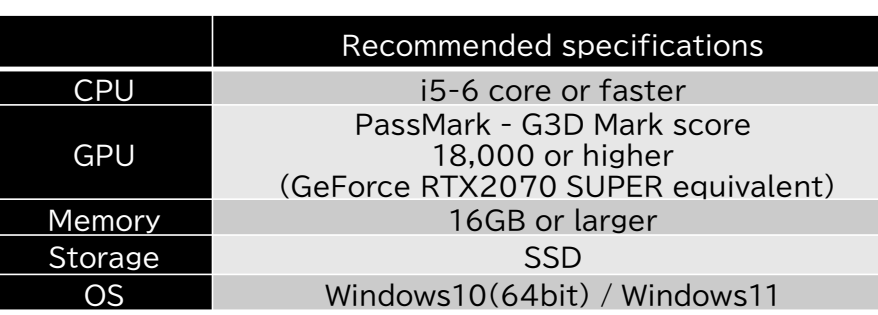

### **1-3. Compatible Spatial Reality Display models**

The plugin can be used with the following SR Display models.

・ ELF-SR1

・ ELF-SR2

### **1-4. The plugin can be used with these Maya versions**

The plugin is compatible with the following versions of Autodesk Maya.

- ・ Maya 2020 ・ Maya 2022 ・ Maya 2025
- ・ Maya 2023 ・ Maya 2024

### **2. Setup procedure** EN

### **2-1. Installation procedure**

Run SRDforPreviewMaya-x.x.x.xxxxx.msi in a computer environment with a compatible version of Autodesk Maya installed. (The "x.x.x.xxxxx" varies depending on the version of the plugin to be installed.)

Please accept the terms of agreement to install.

### **Notes**

\* Log in with an administrator account to perform installation. \* The Software License Agreement will be displayed during installation. Make sure to read it and accept the terms of the agreement.

### **2-2. Autodesk Maya settings**

Follow the procedure below to load the plugin into Autodesk Maya.

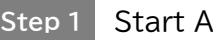

**Step 1** Start Autodesk Maya.

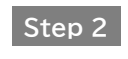

In the menu tab, select "Windows"  $\rightarrow$ "Settings/Preferences" → "Plug-in Manager" to start Plug-in Manager.

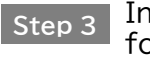

In Plug-in Manager, select the "Loaded" checkbox for "SRDViewerPluginMaya.mll".

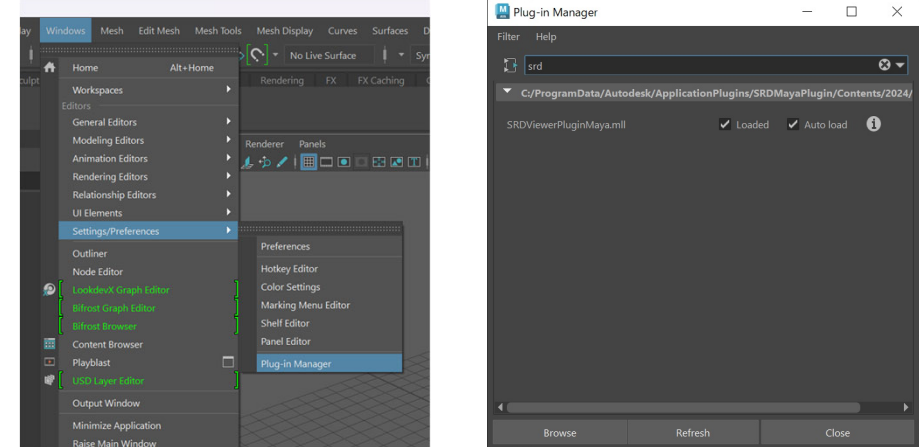

Make sure you have 4 viewports open in the Maya editor. You should now see a "SR Display Plugin" in the top menu bar.

### **3. Basic screen configuration and operations**

### **3-1. Menu**

You can select "SR Display Plugin" in the Maya menu tab to open the drop down for plugin-specific actions.

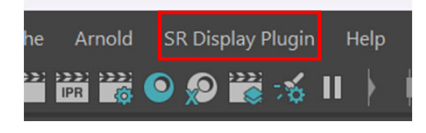

### **3-2. Menu Drop-Down Contents**

From the drop down you can see the following actions.

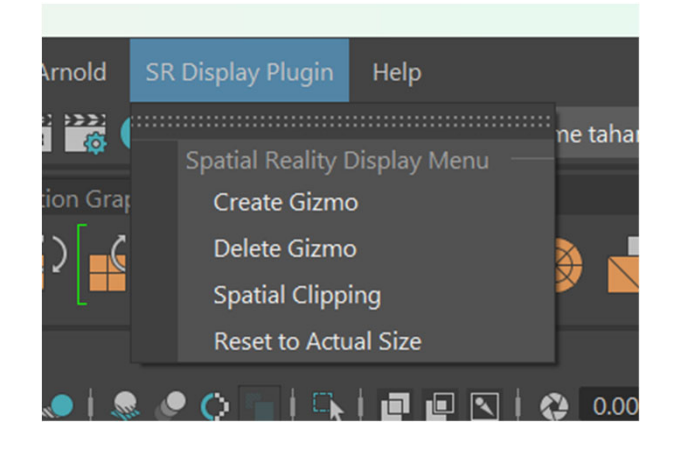

### **List of functions on the SR Display menu**

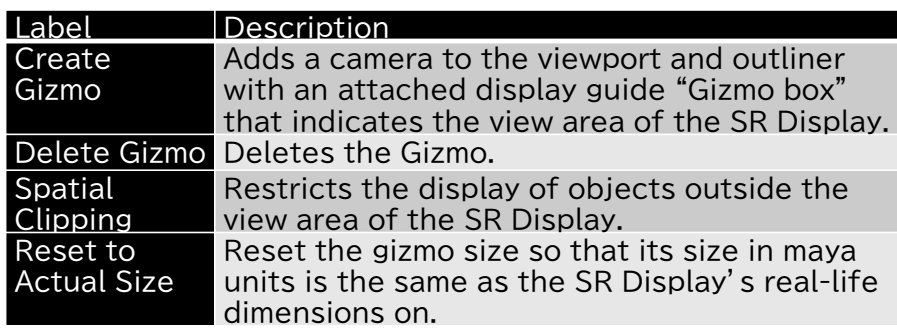

### **4. Details of each function**

### **4-1. Gizmo Camera**

Add a camera to determine the display position of the SR Display. Click "Create Gizmo" to add a gizmo box and associated camera to the viewport. These determine the position and perspective of maya that you see on the SR Display. It is necessary to have one created to see your models on the SR Display.

You should now see a "gizmoCamera1\_group" object in the Maya outliner and a rectangular box and camera in the Maya viewport. When you move the camera, the view area also moves accordingly. Moving the camera away from its gizmo box will scale the box up and moving it to the side will rotate it.

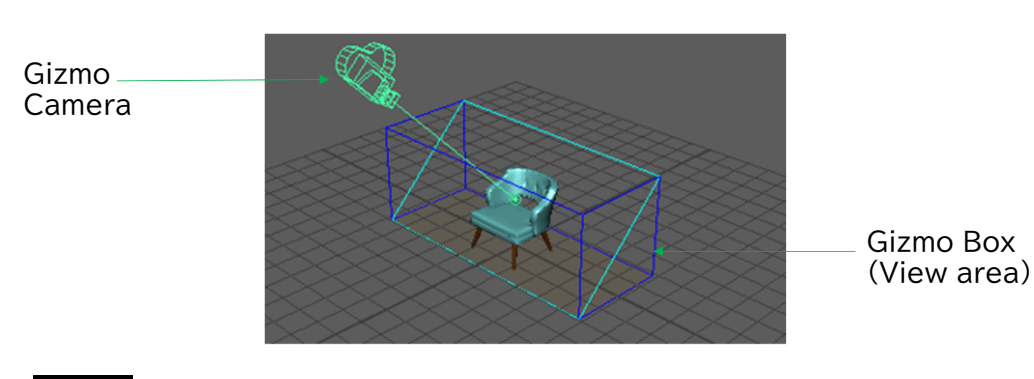

### **Notes**

\* Please select "SR Display Plugin" -> "Delete Gizmo" to delete it before unloading the plugin.

### **4-2. Viewing on SR Display with Render Override**

Change any viewport panel's renderer to Sony SR Display to start displaying content on the SR Display.

### **How to start**

In one of the four viewports, go to the viewport's menu bar and select "Renderer" -> "Sony SR Display". That viewport will now render to the SR Display.

You can only turn on the SR Display renderer for one viewport panel at a time.

A Gizmo is needed to render on the SR Display. If a Gizmo has not been created already, one will be created automatically. If the gizmo is deleted, rendering will automatically turn off.

### **How to exit**

Either turn the renderer back to any other renderer or delete the gizmo.

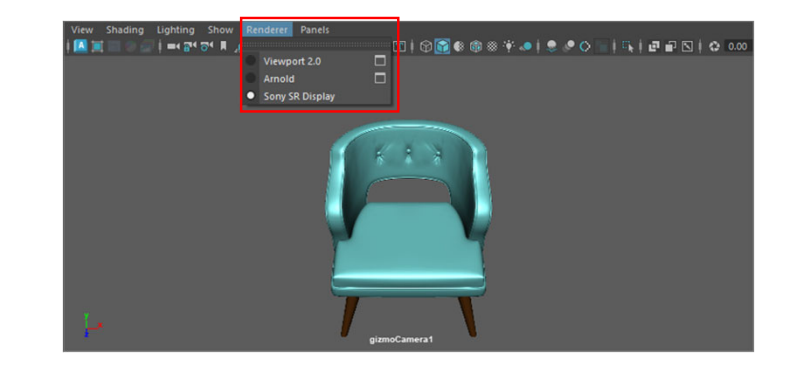

### **4-3. Reset to Actual Size**

Display the model at actual size in SR Display.

Gizmo will be created in the size of the working unit you are in: (in meters your gizmo will be very large)

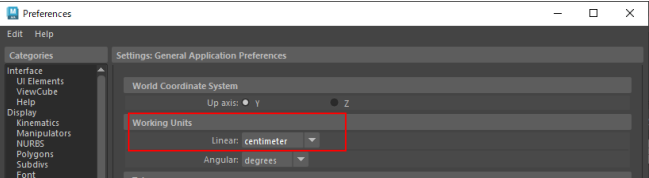

You can reset the gizmo back to its actual dimensions from any unit:

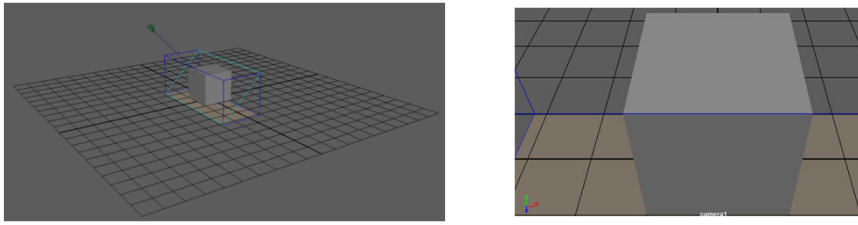

The Gizmo size and your SR Display view before resetting to actual size

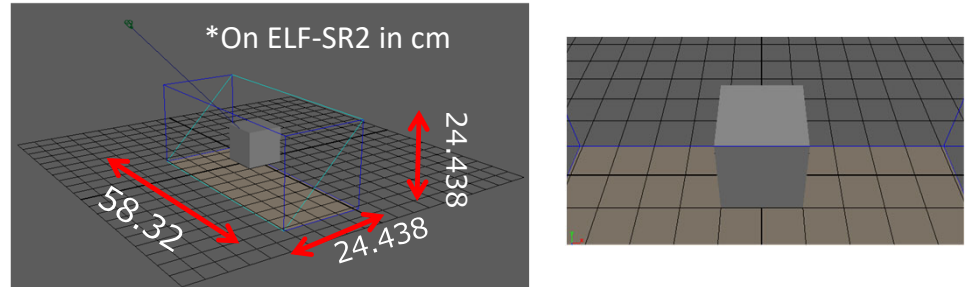

Gizmo size and your SR Display view after reset to actual size is pressed, now a 10 cm cube will appear exactly 10 x 10 x 10 cm on your SR2 display

### **4-4. Spatial Clipping**

From here you can clip 3D objects so that any parts that extend beyond a certain amount in front of the view area of the SR Display are not shown.

To activate Spatial Clipping please choose the item from the menu drop-down. This tear off menu will then appear.

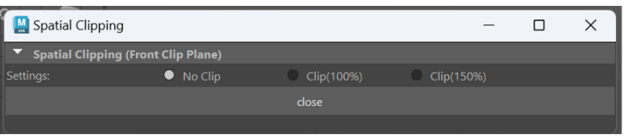

Clipping at 100% will clip exactly at the front edge of the SR Display Gizmo view space, clipping at 150% will allow the objects to pop out slightly beyond that.

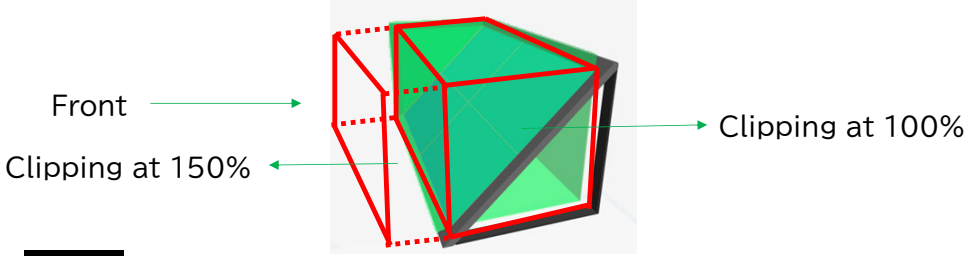

### **Notes**

### **Visual Discomfort Notice:**

Make sure to read this information, as it is important for the user's health. \* When objects are positioned outside the view area of the SR Display, the user may experience discomfort or adverse health effects. In general, position the objects so that they do not extend beyond the view area of the SR Display, or use this function to clip and hide the parts that protrude.

### **4-5. UI/Animation Settings**

Joints, Locators, Manipulators, Grid, Pivots and Cameras will not be visible in the SR Display by default. To turn on joints and locators, please go to the overridden viewport and select "Show" - > "Viewport" -> "Rigging & Animation".

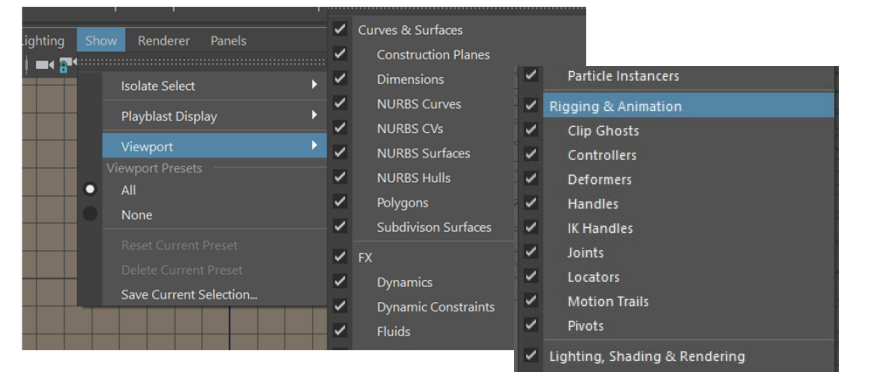

The animation set for a scene can be displayed in the SR Display.

In order to see animation on the SR Display, please make sure to change your time slider settings to update view on all viewports.

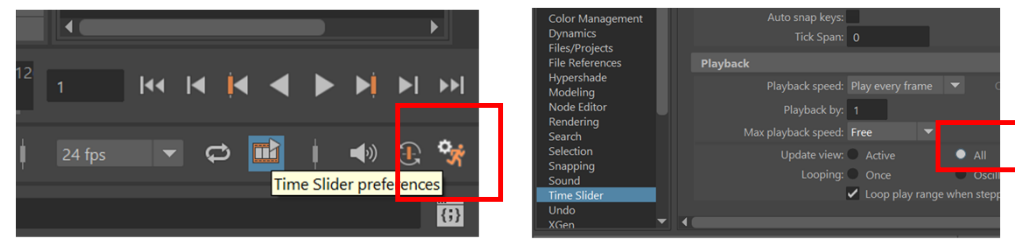

Time slider icon on bottom right of maya Set Time Slider -> Playback -> Update view to all editor

### **5. Gamepad controller and Keyboard On-Display Controls**

### **5-1. Basic Controls to move models on the SR Display**

You can change the position, angle, etc. of the displayed model according to this guide.

Supported peripherals are keyboard, gamepad, Xbox controller, DUALSHOCK4, and DualSense.

The operation guide for the connected device appears at the bottom of the SR Display viewer.

Keyboard controls are as follows:

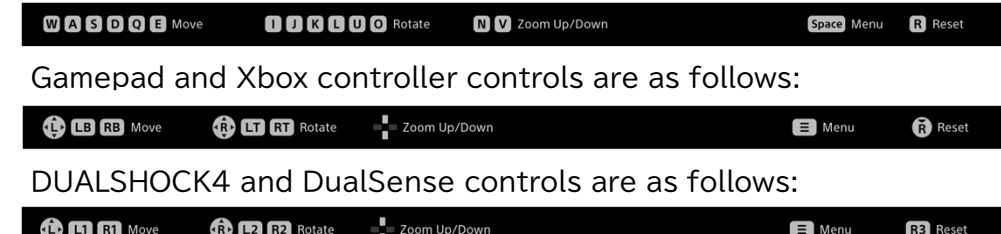

The following is a detailed explanation of how to perform of the keyboard controls:

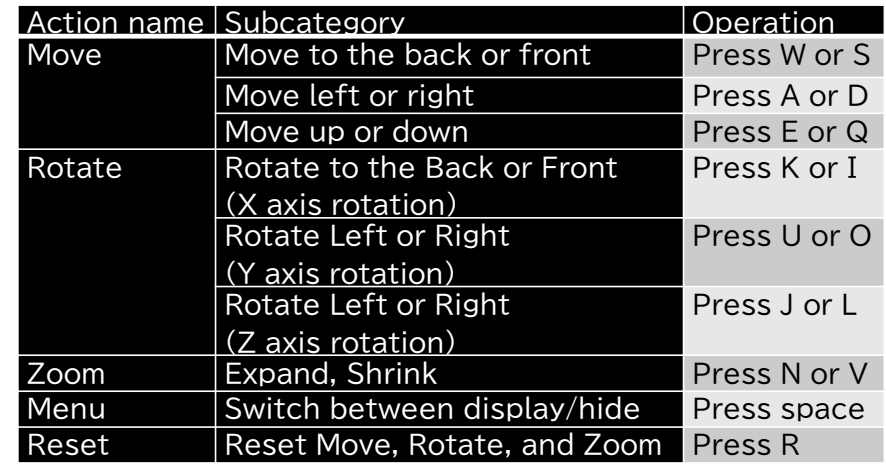

The following details how to use gamepad and Xbox controller.

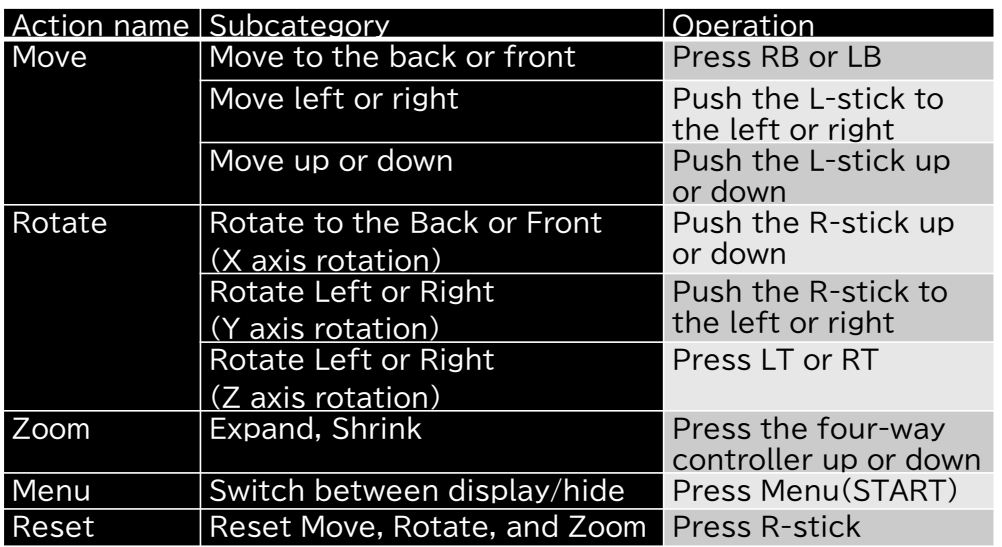

The following details how to use DUALSHOCK4 and DualSense.

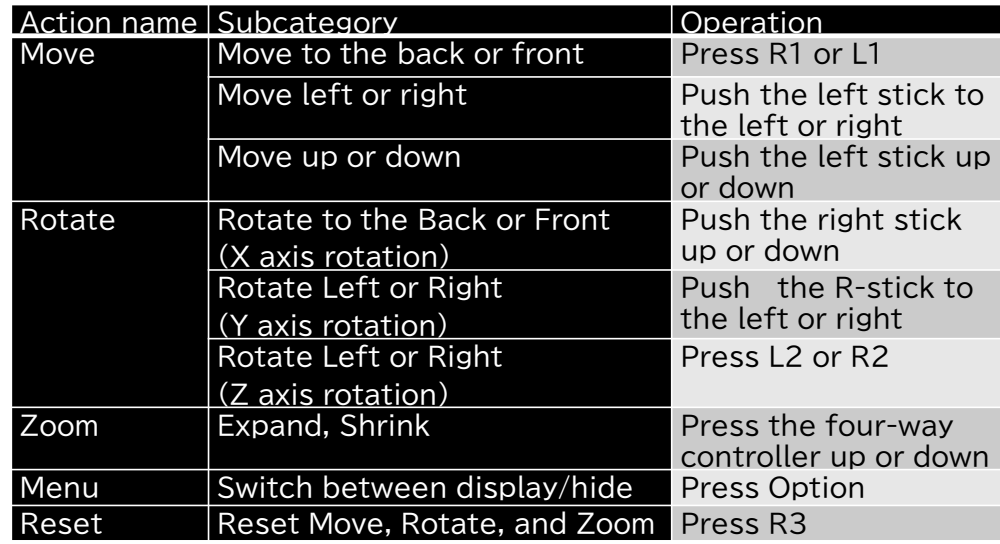

### **Notes**

\* Move into the foreground SR Display window when using the keyboard. \* When using the Xbox controller, DUALSHOCK4, or DualSense, connect the console to the PC or SR Display via wired connection.

\* Xbox controller, DUALSHOCK4 and DualSense do not guarantee all operations.

\* The gamepad supports only the Windows Direct Input standard.

### **6. Other**

### **6-1. Version information**

The plugin version is v2.1.0.

### **6-2. Plugin update information**

You can check the update information for the plugin at the websites below.

### **App Select**

https://www.sony.net/app-srd

### **6-3. Trademarks**

\* Autodesk, the Autodesk logo, Maya are registered trademarks or trademarks of Autodesk, Inc., and/or its subsidiaries and/or affiliates in the USA and/or other countries. \* Microsoft, Microsoft Windows, Microsoft Windows10, Microsoft Windows11, Microsoft DirectX, Xbox are either registered

trademarks or trademarks of Microsoft Corporation in the United States and/or other countries.

\* GeForce RTX is a trademark and/or a registered trademark of NVIDIA Corporation in the U.S. and/or other countries.

\* DUALSHOCK and DualSense are trademarks or registered trademarks of Sony Interactive Entertainment Inc.

# **SONY**

Issued July 2024 (manual version 2.1.0)

# **Module d'extension du Spatial Reality Display pour la prévisualisation pour Autodesk® Maya®**

version 2.1.0

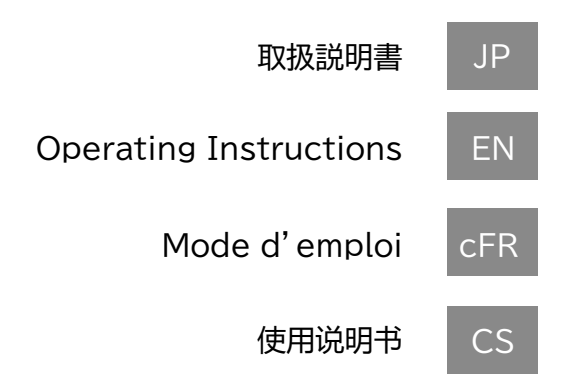

Publié en Juillet 2024 (version du manuel 2.1)

## **Table des matières**

### 1. Introduction

- 1-1. À propos du module d'extension du Spatial Reality Display pour la prévisualisation
- 1-2. Environnement informatique requis
- 1-3. Modèles Spatial Reality Display compatibles
- 1-4. Versions d'Autodesk Maya compatibles
- 2. Procédure de configuration
	- 2-1. Procédure d'installation
	- 2-2. Paramètres d'Autodesk Maya
- 3. Configuration et opérations de base de l'écran
	- 3-1. Menu
	- 3-2. Contenu du menu déroulant
- 4. Détails de chaque fonction
	- 4-1. Caméra Gizmo
	- 4-2. Affichage sur l'écran SR avec Render Override
	- 4-3. Reset to Actual Size
	- 4-4. Spatial Clipping
	- 4-5. Paramètres UI/animation
- 5. Commandes à l'écran de la manette et du clavier
	- 5-1. Commandes de base pour déplacer des modèles sur l'écran SR Display

### 6. Autres

- 6-1. Informations de version
- 6-2. Informations de mise à jour du plugin
- 6-3. Marques de commerce

### **1. Introduction**

### **1-1. À propos du module d'extension du Spatial Reality Display pour la prévisualisation**

Le module d'extension Spatial Reality Display pour la prévisualisation est un module d'extension pour afficher le Contenu Autodesk Maya en temps réel sur le Spatial Reality Display (appelé « SR Display » ci-dessous).

Le module d'extension fournit une interface utilisateur et des fonctions qui permettent aux créateurs de travailler sur des projets Maya en stéréoscopie 3D en direct.

### **1-2. Environnement informatique requis**

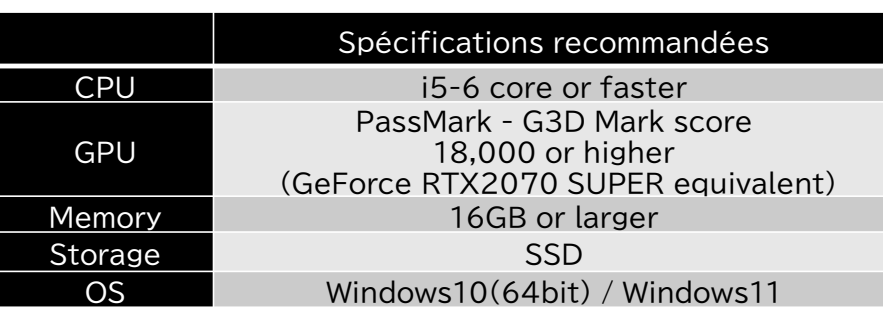

### **1-3. Modèles Spatial Reality Display compatibles**

Le module d'extension peut être utilisé avec les modèles Spatial Reality Display suivants.

- ・ ELF-SR1
- ・ ELF-SR2

### **1-4. Versions d'Autodesk Maya compatibles**

Le module d'extension est compatible avec les versions suivantes d'Autodesk Maya.

- ・ Maya 2020 ・ Maya 2022 ・ Maya 2025
- ・ Maya 2023 ・ Maya 2024

### **2. Procédure de configuration** cFR

### **2-1. Procédure d'installation**

Exécutez SRDforPreview-x.x.x.xxxx.msi dans un environnement informatique équipé d'une version compatible d'Autodesk Maya. (Le « x.x.x.xxxxx » varie en fonction de la version du plugin à installer.)

### **Remarques**

\* Connectez-vous avec un compte administrateur pour effectuer l'installation.

\* Le contrat de licence du logiciel sera affiché lors de l'installation. Assurez-vous de le lire. L'installation peut être effectuée uniquement si vous acceptez les conditions du contrat.

### **2-2. Paramètres Autodesk Maya**

Suivez la procédure ci-dessous pour charger le module d'extension dans Autodesk Maya.

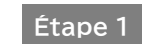

**Étape 1** Démarrez Autodesk Maya.

**Étape 2** Dans l'onglet de menu, sélectionnez « Windows » <sup>→</sup> « Settings/Preferences » → « Plug-in Manager » pour démarrer Plug-in Manager.

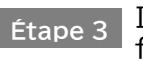

In Plug-in Manager, select the "Loaded" checkbox for "SRDViewerPluginMaya.mll".

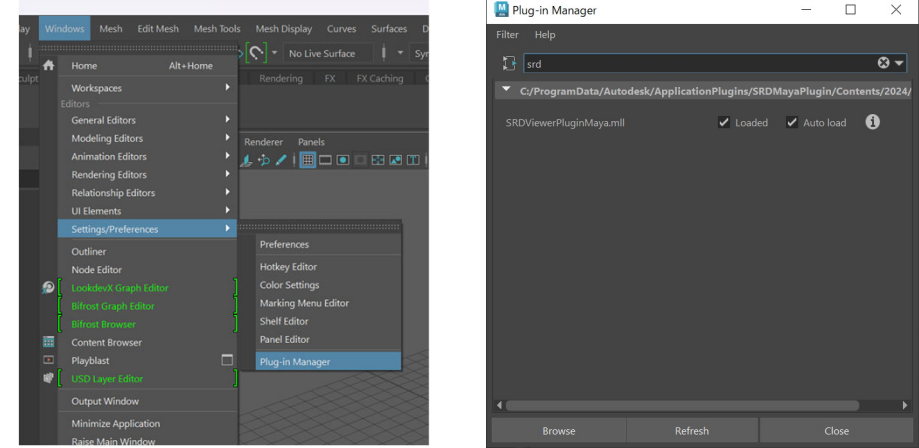

Assurez-vous d'avoir 4 fenêtres d'affichage ouvertes dans l'éditeur Maya. Vous devriez maintenant voir un « SR Display Plugin » dans la barre de menu supérieure.

### **3. Configuration et opérations de base de l'écran**

### **3-1. Menu**

Vous pouvez sélectionner « SR Display Plugin » dans l'onglet du menu Maya pour ouvrir le menu déroulant concernant les actions spécifiques du module d'extension .

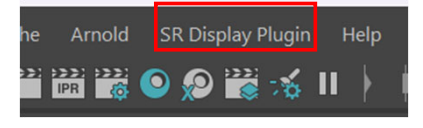

### **3-2. Contenu du menu déroulant**

Dans le menu déroulant, vous pouvez voir les actions suivantes.

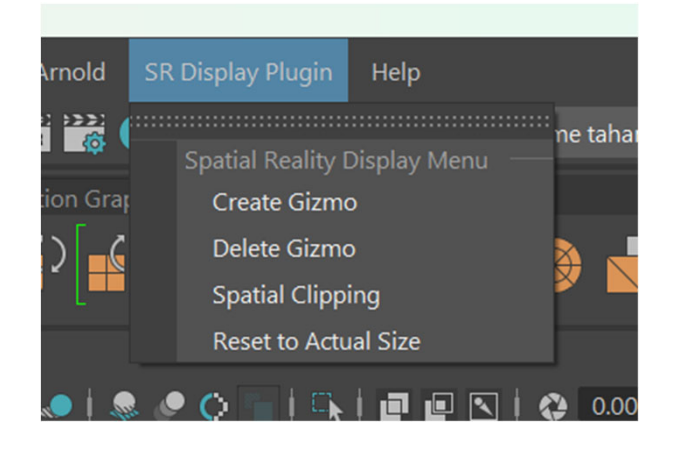

### **Liste des fonctions du menu SR Display**

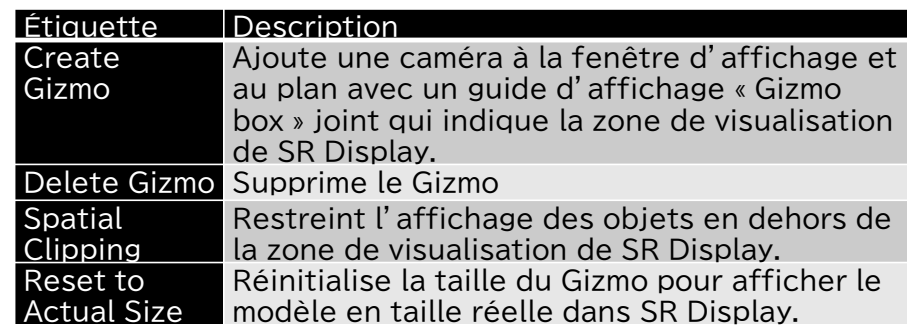

### **4. Détails de chaque fonction**

### **4-1. Caméra Gizmo**

Ajoutez une caméra pour déterminer la position d'affichage du SR Display.

Cliquez sur « Create Gizmo » pour ajouter une boîte gizmo et la caméra associée à la fenêtre d'affichage. Ils déterminent la position et la perspective de maya que vous voyez sur le SR Display. Il est nécessaire d'en créer un pour voir vos modèles sur le SR Display.

Vous devriez maintenant voir un objet « gizmoCamera1\_group » dans le plan Maya ainsi qu'une boîte rectangulaire et une caméra dans la fenêtre d'affichage Maya.

Lorsque vous déplacez la caméra, la zone de visualisation se déplace également en conséquence. Éloigner la caméra de sa boîte gizmo fera augmenter la taille de la boîte et la déplacer sur le côté la fera pivoter.

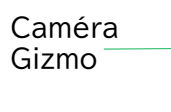

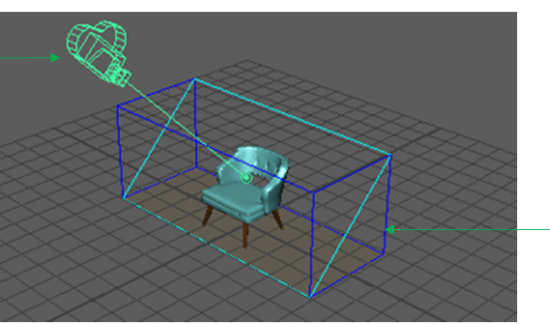

Gizmo(Zone d'affichage)

### **Remarques**

Veuillez sélectionner « SR Display Plugin » -> « Delete Gizmo » pour le supprimer avant d'enlever le module d'extension.

### **4-2. Affichage sur SR Display avec Render Override**

Changez n'importe quel rendu du panneau de la fenêtre d'affichage sur Sony SR Display pour débuter l'affichage du contenu sur le SR Display.

### **Comment déb uter**

Dans l'une des quatre fenêtres d'affichage, accédez à la barre de menus de la fenêtre d'affichage et sélectionnez « Renderer » -> « Sony SR Display ». Cette fenêtre d'affichage sera désormais affichée sur le SR Display.

Vous ne pouvez activer le rendu SR Display que pour une fenêtre d'affichage à la fois.

Un Gizmo est nécessaire pour effectuer le rendu sur le SR Display. Si aucun Gizmo <sup>n</sup>'a déjà été créé, il sera créé automatiquement. Si le gizmo est supprimé, le rendu s'arrête automatiquement.

### **Comment quitter**

Rétablissez le moteur de rendu vers n'importe quel autre rendu ou supprimez le gizmo.

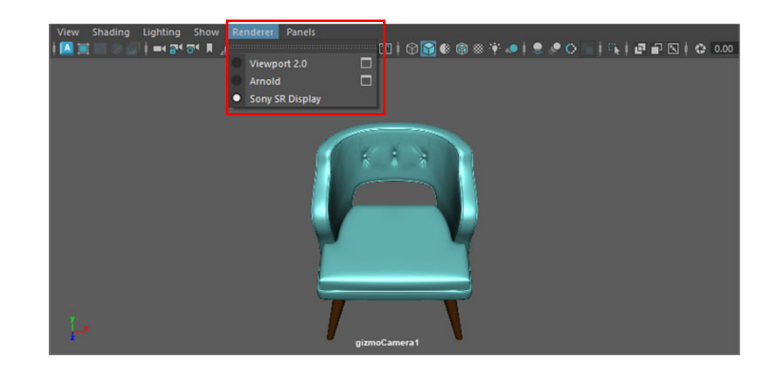

### **4-3. Reset to Actual Size**

Affichez le modèle en taille réelle dans SR Display. Le Gizmo sera créé à la taille de «Working Units» dans laquelle vous êtes : (en mètres, votre gizmo sera très grand)

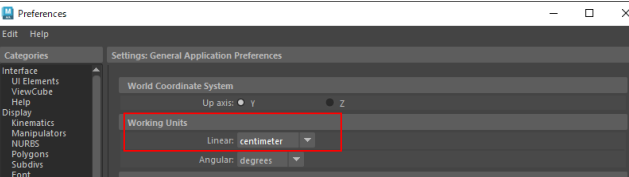

Vous pouvez réinitialiser le gizmo à ses dimensions réelles à partir de n'importe quelle unité :

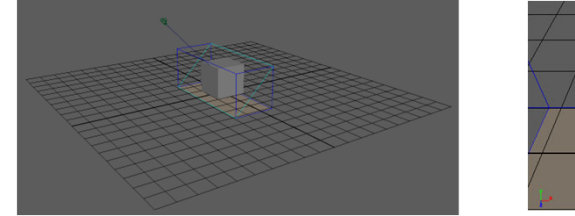

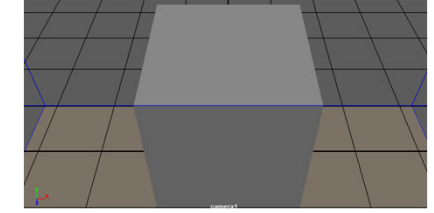

La taille du Gizmo et votre SR Display avant de réinitialiser à la taille réelle

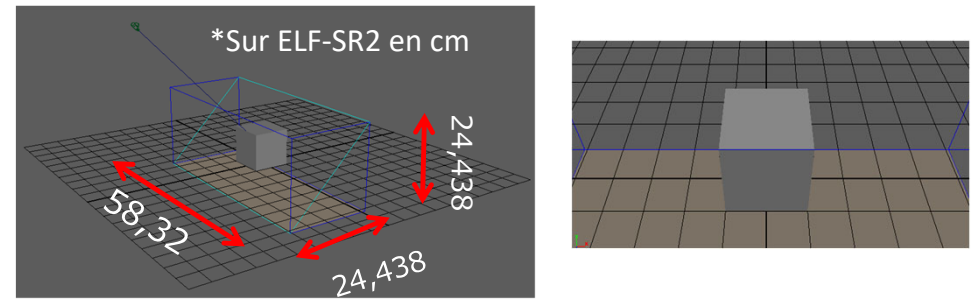

Taille du gizmo et votre SR Display après la réinitialisation à la taille réelle, un cube de 10 cm apparaît exactement 10 <sup>x</sup> 10 <sup>x</sup> 10 cm sur votre écran SR2

### **4-4. Spatial Clipping**

À partir de là, vous pouvez découper des objets 3D de sorte que les parties qui s'étendent au-delà d'une certaine quantité devant la zone de visualisation du SR Display ne soient pas affichées.

Pour activer le découpage spatial, veuillez choisir l'élément à partir du menu déroulant. Ce menu d'arrachement apparaîtra alors.

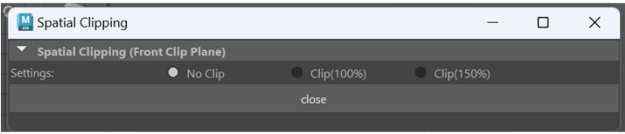

Un découpage à 100 % découpera exactement sur le bord avant de l'espace de visualisation SR Display Gizmo, tandis qu'un découpage à 150 % permettra aux objets de ressortir légèrement au-delà.

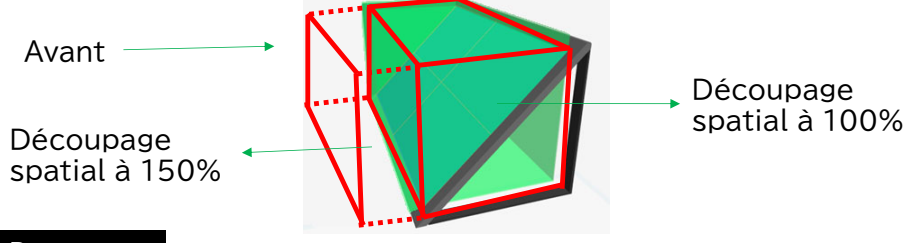

### **Remarques**

**Assurez-vous de lire ces informations, car elles sont importantes pour la santé de l'utilisateur.**

\* Lorsque des objets sont positionnés en dehors de la zone de visualisation du Spatial Reality Display, l'utilisateur peut ressentir un inconfort ou des effets néfastes sur la santé. En général, positionnez les objets de façon à ce qu'ils ne dépassent pas de la zone de visualisation du Spatial Reality Display ou utilisez cette fonction pour découper et masquer les parties qui dépassent.

### **4-5. Paramètres UI/animation**

Par défaut, Joints, Locators, Manipulators, Grid, Pivots and Cameras ne seront pas visibles sur le SR Display. Pour activer les joints et les locators, veuillez aller dans Viewport puis sélectionner « Show » -> « Viewport » -> « Rigging&Animation ».

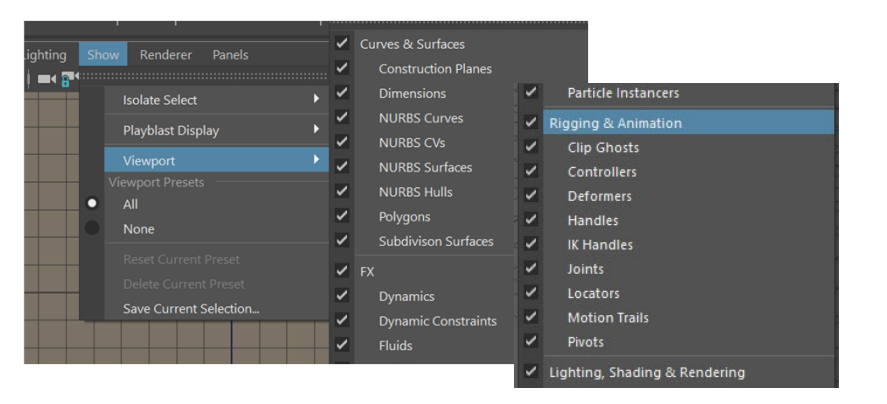

L'animation définie pour une scène peut être affichée dans le SR Display.

Pour voir l'animation sur le SR Display, assurez-vous de modifier les paramètres de votre curseur temporel pour mettre à jour la vue dans toutes les fenêtres d'affichage.

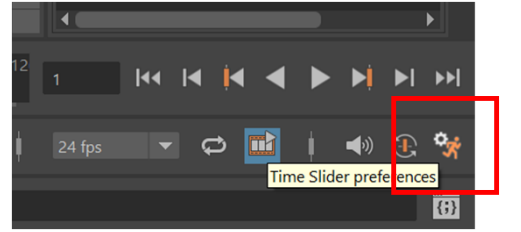

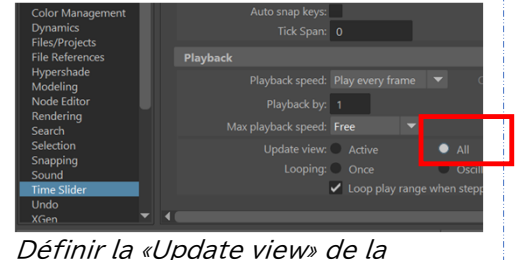

«Playback» du «Time Slider» sur « All »

Icône du «Time Slider» en bas à droite de l'éditeur maya

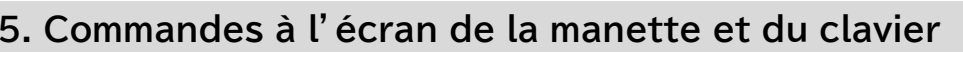

### **5-1. Commandes de base pour déplacer des modèles sur l'écran SR Display**

Vous pouvez modifier la position, l'angle, etc. du modèle affiché conformément à ce guide.

Les périphériques pris en charge sont le clavier, manette de jeu, manette Xbox, DUALSHOCK4, ou DualSense.

Le guide de fonctionnement du périphérique connecté apparaît au bas de la visionneuse SR Display.

### Les commandes du clavier sont les suivantes :

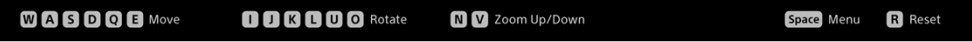

Les commandes de la manette de jeu et de la manette Xbox sont les suivantes :

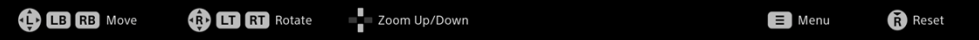

Les commandes des manettes DUALSHOCK4 et DualSense sont les suivantes :

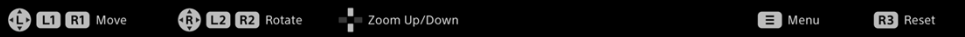

Voici une explication détaillée de la façon d'exécuter les commandes du clavier :

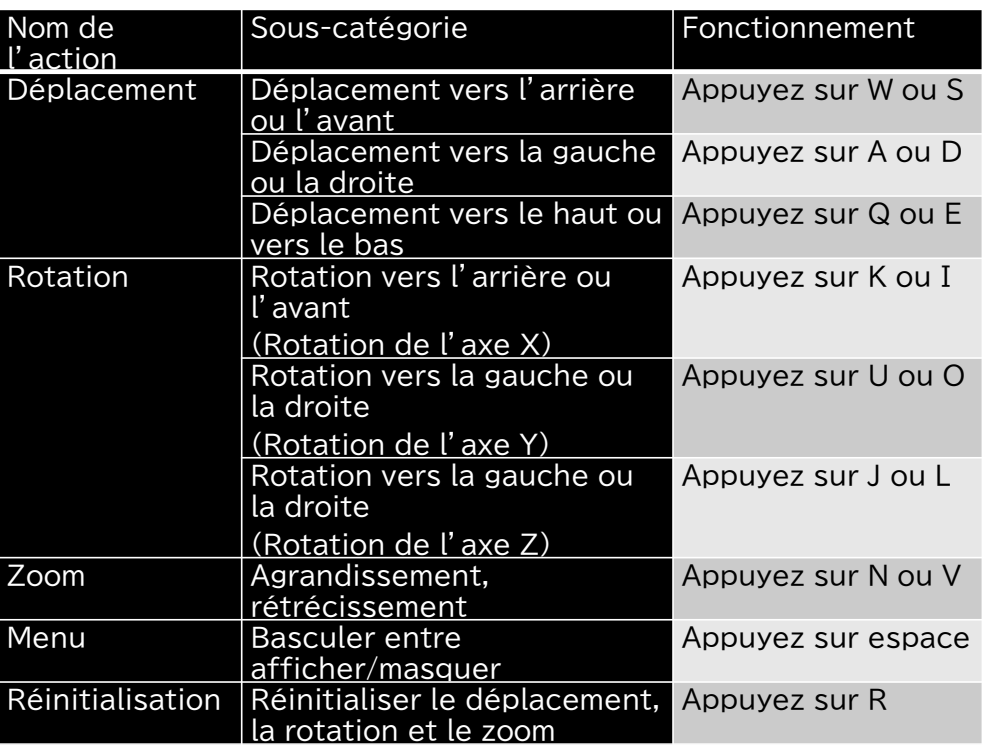

Ce qui suit détaille la façon d'utiliser la manette et la manette Xbox.

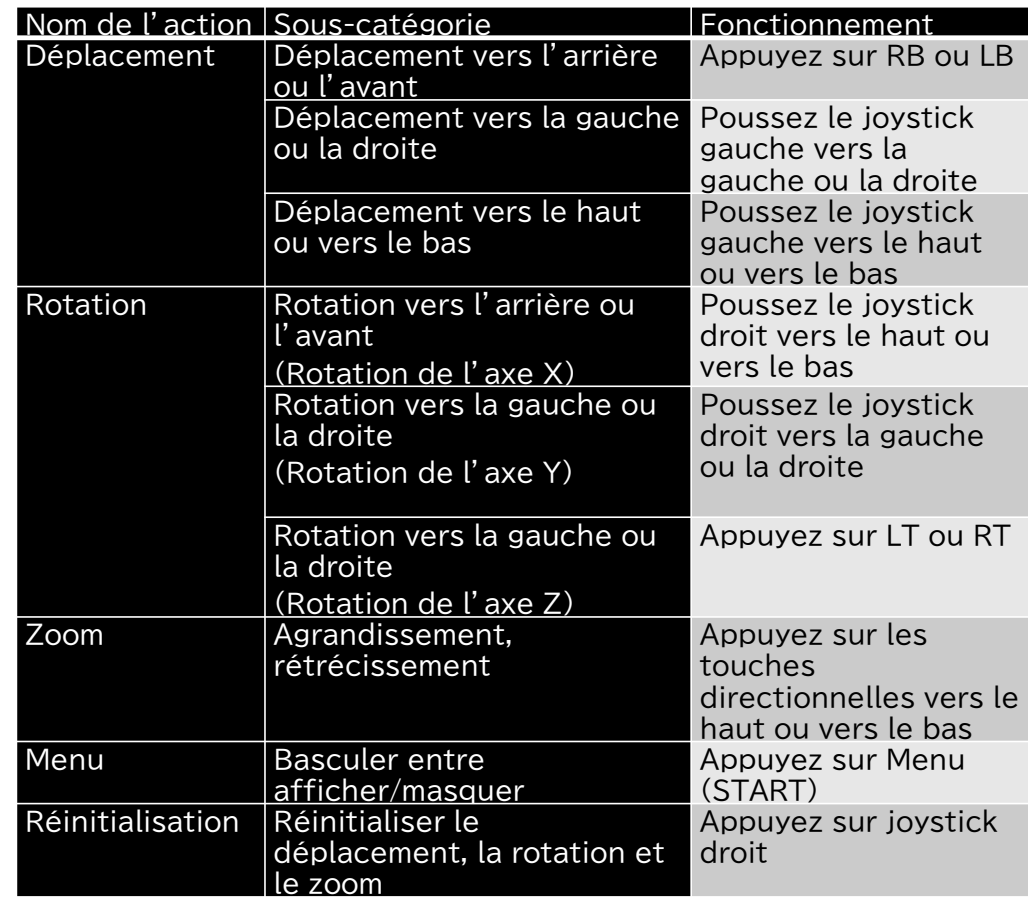

Ce qui suit détaille la façon d'utiliser les manettes DUALSHOCK4 et DualSense.

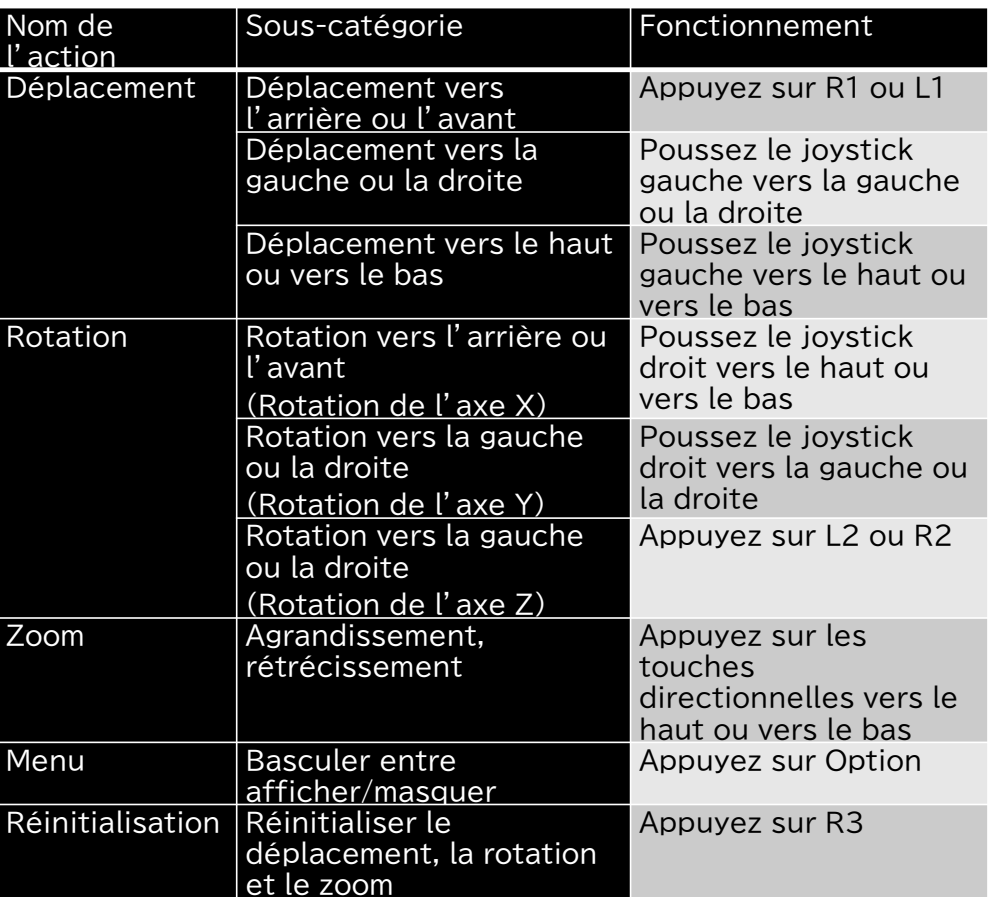

#### **Notes**

\* Déplacement dans le premier plan de la fenêtre d'affichage du SR Display lorsque vous utilisez le clavier.

\* Lorsque vous utilisez la manette Xbox, DUALSHOCK4 ou DualSense, connectez la console au PC ou au SR Display via une connexion filaire. \* Les manettes Xbox, DUALSHOCK4 et DualSense ne garantissent pas toutes les opérations.

\* La manette prend uniquement en charge la norme Windows Direct Input.

### **6. Autres**

### **6-1. Informations de version**

La version du plugin est v2.1.0.

### **6-2. Informations de mise à jour du plugin**

Vous pouvez vérifier les informations de mise à jour pour le plugin sur les sites Web ci-dessous.

### **Sélection de l'application**

https://www.sony.net/app-srd

### **6-3. Marques de commerce**

\* Autodesk, le logo Autodesk, Maya sont des marques déposées ou des marques commerciales d'Autodesk, Inc., et/ou de ses filiales et/ou de ses sociétés affiliées, aux Etats-Unis et/ou dans d'autres pays.

\* Microsoft, Microsoft Windows, Microsoft Windows 10, Microsoft Windows11, Microsoft DirectX, Xbox sont des marques déposées ou des marques commerciales de Microsoft Corporation aux États-Unis et/ou dans d'autres pays.

\* GeForce RTX est une marque commerciale et/ou une marque déposée de NVIDIA Corporation aux États-Unis et/ou dans d'autres pays.

\* DualSense et DUALSHOCK sont des marques de commerce ou des marques déposées de Sony Interactive Entertainment Inc.

# **SONY**

Publié en Juillet 2024 (version du manuel 2.1)

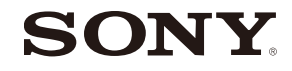

# **空间现实显示屏预览插件 用于 Autodesk®Maya®**

version 2.1.0

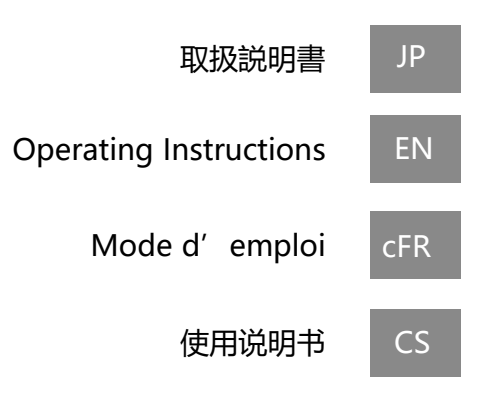

2024 年 7 月发布(手册 2.1 版)

### **目录**

### 1.简介

- 1-1. 关于预览空间现实显示屏插件
- 1-2. 所需PC配置
- 1-3. 兼容的空间现实显示屏型号
- 1-4. 插件可与以下 Maya 版本配合使用

### 2. 设置步骤

- 2-1. 安装步骤
- 2-2. Autodesk Maya 设置

### 3. 基本屏幕配置和操作

- 3-1. 菜单
- 3-2. 下拉菜单内容

### 4. 每项功能的详细信息

- 4-1. Gizmo 摄像机
- 4-2. 使用渲染覆盖在 SR Display上查看
- 4-3. Reset to Actual Size
- 4-4. Spatial Clipping
- 4-5. 用户界面/动画设置

### 5. 游戏手柄控制器和屏幕键盘控件

5-1. 在 SR Display上移动模型的基本控件

### 6. 其他

6-1. 版本信息 6-2. 本插件的更新信息 6-3. 商标

### **1. 简介**

### **1-1. 关于预览空间现实显示屏插件**

预览空间现实显示屏插件是在Spatial Reality Display (以下简称"SR Display") 上实时显示 Autodesk Maya 内容的插件。

此插件提供的用户界面和功能可让创作者在实时 3D 立体效果下处理 Maya 项目。

### **1-3. 兼容的空间现实显示屏型号**

插件可与以下空间现实显示屏型号配合使用。

- ・ ELF-SR1
- ・ ELF-SR2

### **1-2.所需PC配置**

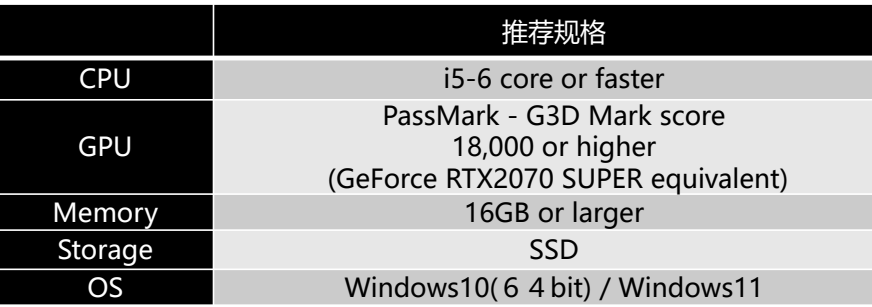

### **1-4. 插件可与以下 Maya 版本配合使用**

插件兼容以下版本的 Autodesk Maya。

- ・ Maya 2020 ・ Maya 2022 ・ Maya 2025
- ・ Maya 2023 ・Maya 2024

### **2. 设置步骤** CS

### **2-1. 安装步骤**

请在已安装 Autodesk Maya 兼容版本的计算机环境中运行 SRDforPreviewMayax.x.x.xxxxx.msi 。 (x.x.x.xxxxx部分取决于安装的插件版本。 ) 请接受安装协议条款。

### **注意**

\* 使用管理员账户登录执行安装。

\* 安装过程中将显示软件许可协议。请务必阅读并接受协议条款。

### **2-2. Autodesk Maya 设置**

请按照以下步骤将插件加载到 Autodesk Maya 中。

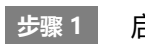

启动 Autodesk Maya。

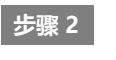

在菜单选项卡中选择"Windows"→ "Settings/Preferences"→ "Plug-in Manager", 启动Plug-in Manager。

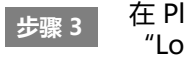

"SRDViewerPluginMaya.mll" 选择 在 Plug-in Manager中,<br>"Loaded"复选框。

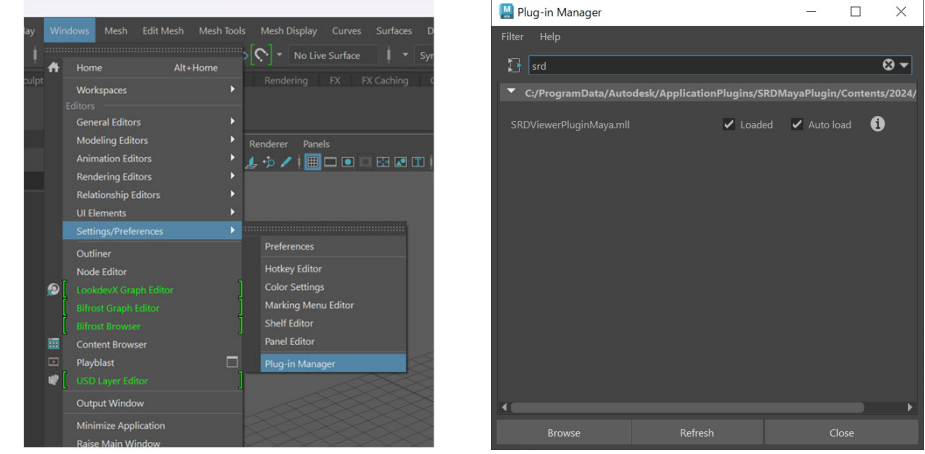

必须在 Maya 编辑器中打开了 4 个视口。 您目前应该可以在顶部菜单栏中看到 "SR Display Plugin"。

### **3. 基本屏幕配置和操作**

### **3-1.菜单**

您可以在 Maya 菜单选项卡中选择 "SR Display Plugin" ,便能打开插件特定操作 的下拉菜单。

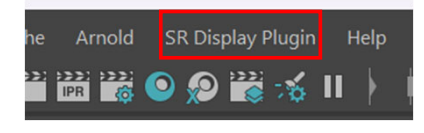

### **3-2. 下拉菜单内容**

从下拉菜单中可以看到以下操作。

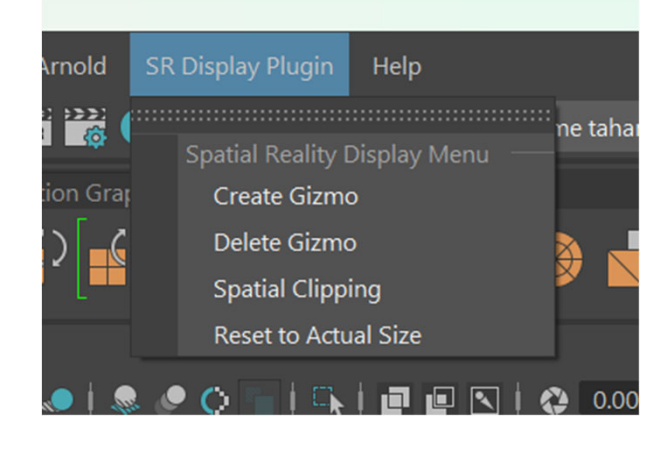

### **SR Display菜单功能列表**

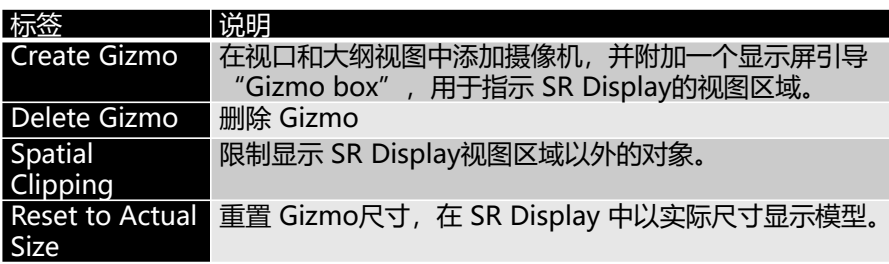

### **4. 每项功能的详细信息**

添加确定SR Display显示位置的相机。

单击 "Create Gizmo", 在视口中添加 Gizmo 箱体框和相关摄像机。这些元素将 决定了在 SR Display上看到的 Maya 的位置和视角。若要在 SR Display上显示您 的模型,则必须创建一个模型。

现在您应该可以在 Maya Outliner中看到一个 "gizmoCamera1\_group"对象, 并在 Maya 视口中看到一个矩形箱体框和摄像机。

移动摄像机时,视图区域也会相应移动。将摄像机从其 Gizmo 箱体框上移开, Gizmo 箱体框就会放大,而将其移至一侧,Gizmo 箱体框就会转动。

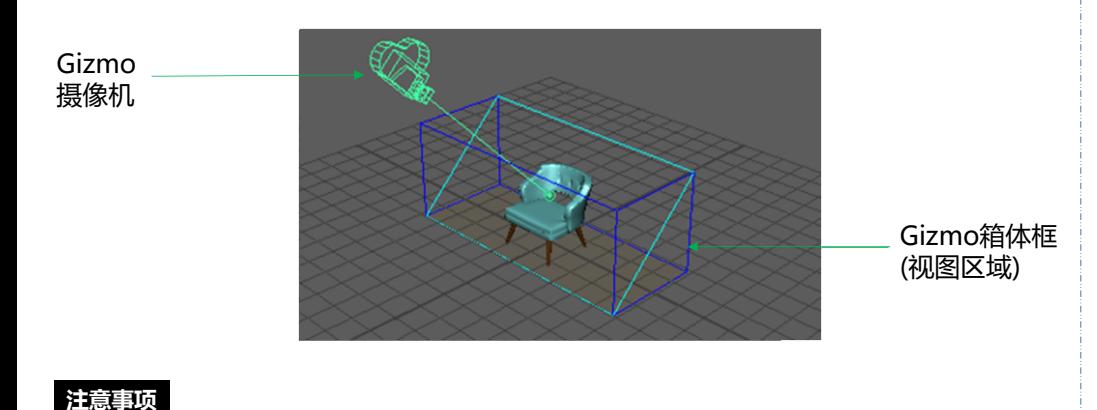

\*卸载插件前,请选择"SR Display Plugin" -> "Delete Gizmo" 即可删除。

### **4-1. Gizmo 摄像机 4-2. 使用渲染覆盖在 SR Display上查看**

将任何视口面板的渲染器更改为 Sony SR Display, 即可开始在空间现实显示屏上 显示内容。

### **如何开始**

从四个视口中的任一视口进入该视口菜单栏,选择 "Renderer" -> "Sony SR Display"。 现在,该视口将渲染至 SR Display上。 一次只能打开一个视口面板的 SR Display渲染器。 在 SR Display上进行渲染需要一个 Gizmo。如果尚未创建 Gizmo,系统将会自动 创建。如果删除 Gizmo,渲染将自动关闭。

**如何退出**

### 可将渲染器转回其他渲染器,也可以删除 Gizmo。

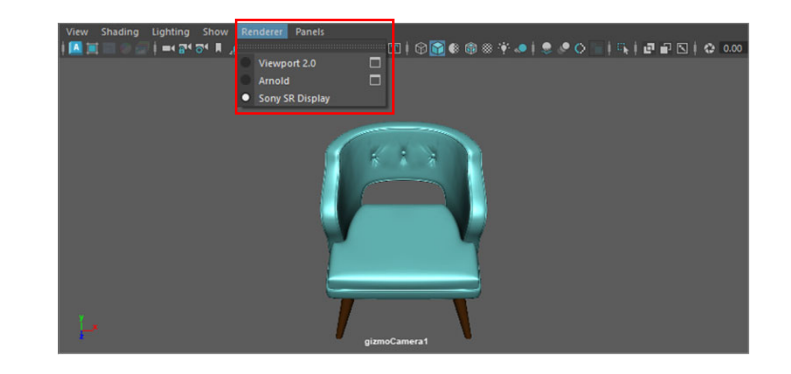

### **4-3. Reset to Actual Size**

### 在 SR Display 中以实际尺寸显示模型。

将按照您所在Working Units的大小创建 Gizmo: (以米为单位, Gizmo 将非常大)

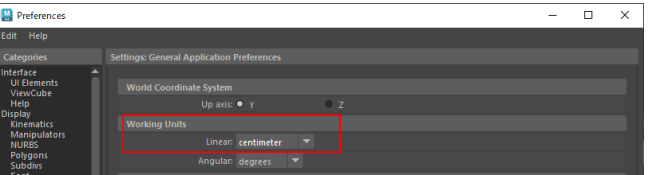

您可以在任何设备上将 Gizmo 重置回实际尺寸:

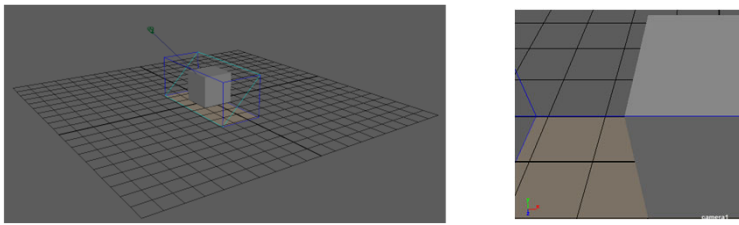

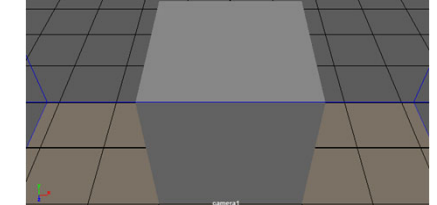

"Reset to Actual Size"之前的 Gizmo 尺寸和 SR Display视图

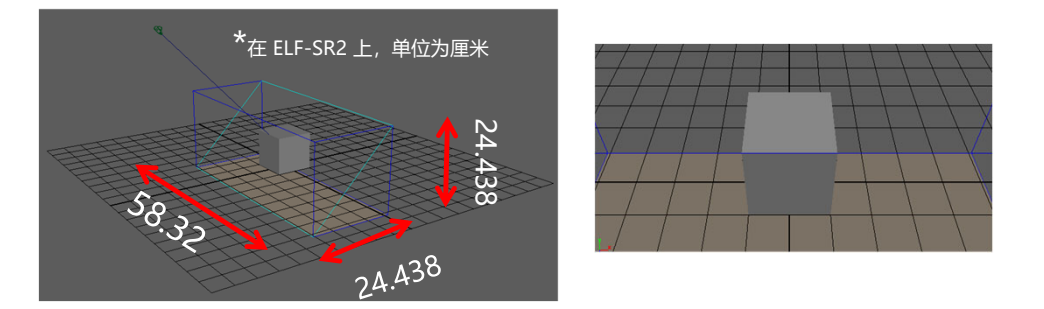

按下"Reset to Actual Size"后Gizmo 的尺寸和 SR Display的视图,当前一个 10 厘米  $\overleftrightarrow{B}$  or  $\overleftrightarrow{B}$  or  $\overleftrightarrow{B}$   $\overleftrightarrow{B}$ 

### **4-4. Spatial Clipping**

在此可以剪切 3D 对象,超出 SR Display视图区域一定范围的任何部分都不会显示。 若要激活空间剪切功能,请从下拉菜单中选择项目。然后会出现分离菜单。

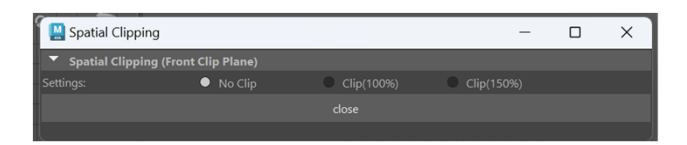

以 100% 的比例剪切时, 会正好剪切到 SRD Gizmo 视图空间的正面边缘, 而以 150% 的比例剪切时, 则会使对象略微超出正面边缘。

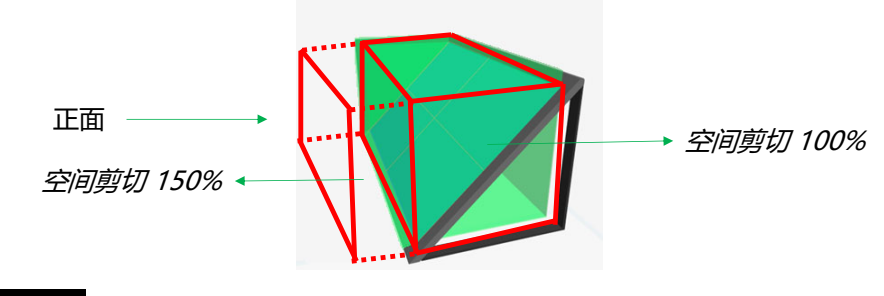

### **注意事项**

### **下面是关乎用户健康的重要事项,请务必阅读。**

\* 如果将对象配置在SR Display的显示范围之外,可能会使用户感到不舒服或对健康造 成不良影响。基本上, 请确保对象不超出SR Display的显示范围, 或者使用本功能进行 剪切并隐藏。

### **4-5. 用户界面/动画设置**

在 SR Display中, Joints、Locators、Manipulators、Grid、Pivots和Cameras默 认不可见。若要打开Joints和Locators, 请进入覆盖Viewport并选择"Show" -> "Viewport" -> "Rigging & Animation"。

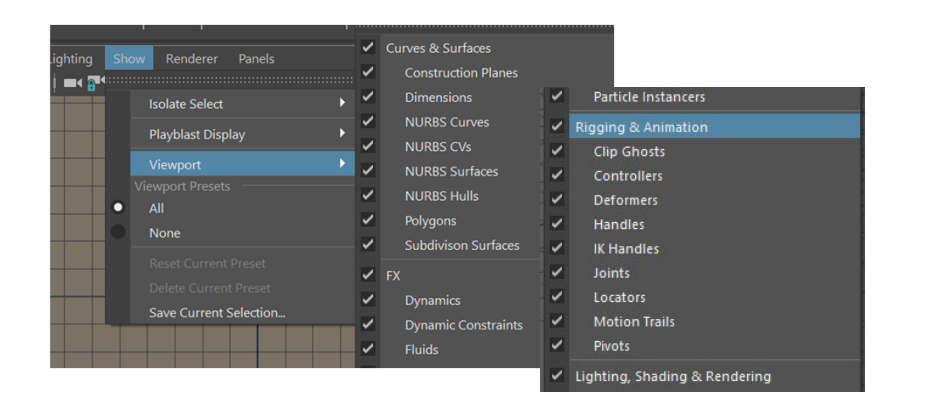

### 若要在 SR Display上显示动画,则必须改变时间滑块设置,以便在所有视口上更新 视图。

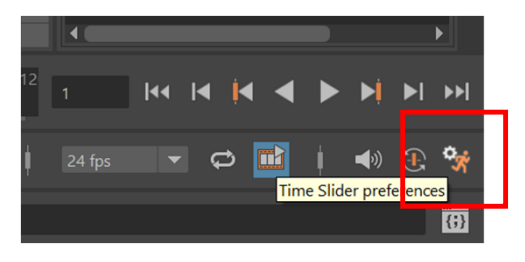

Maya 编辑器右下角的 Time Slider 图标

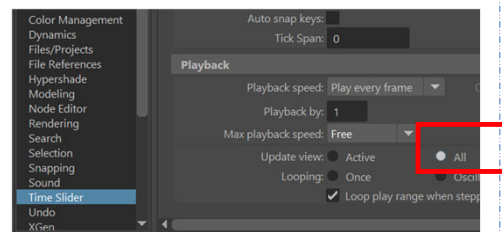

将Time Slider -> Playback ->Update view 设置为All

### **5. 游戏手柄控制器和屏幕键盘控件**

### **5-1. 在 SR Display上移动模型的基本控件**

可以根据操作指南更改所显示模型的位置、角度等。 您可以使用键盘、游戏手柄、Xbox 控制器、 DUALSHOCK4、DualSense操作。 SR Display查看器的底部将显示已连接设备的操作指南。

### 以下是键盘的操作指南。

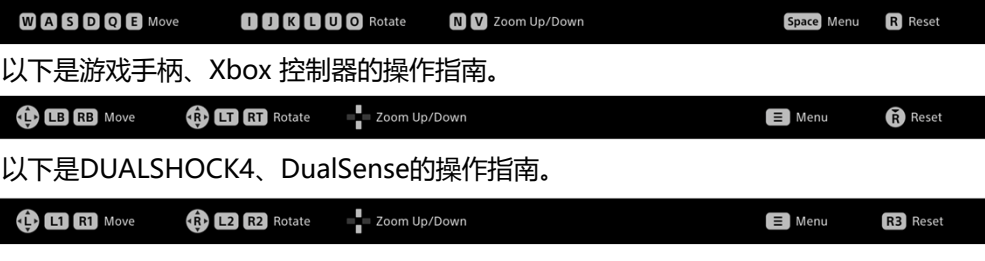

### 以下是有关如何使用键盘的详细信息。

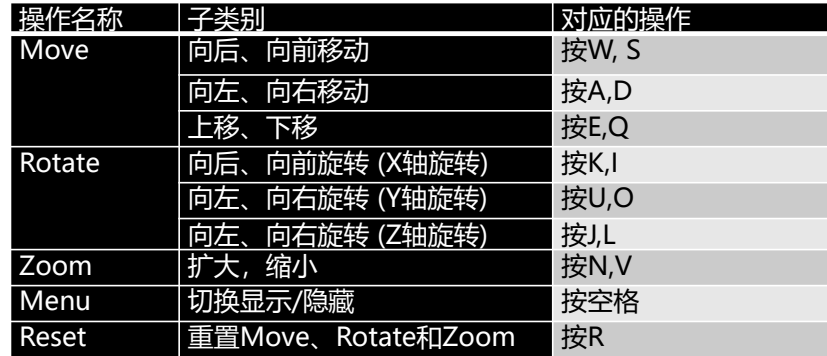

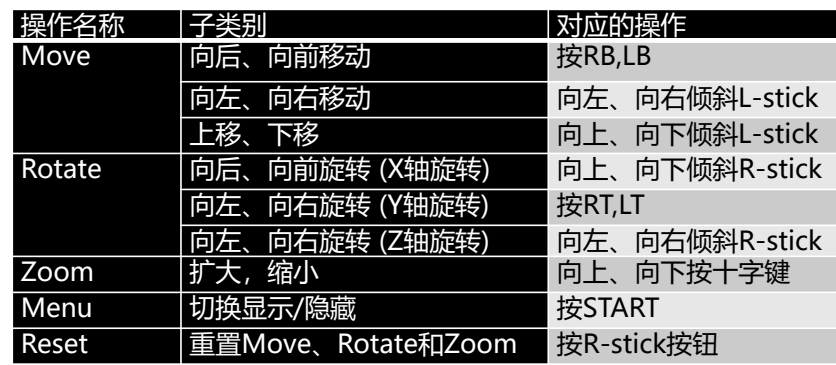

### 以下是游戏手柄、Xbox 控制器的操作方法 Natural Mass and Mariagn Marian Mariagn Musculin DualSense的操作方法

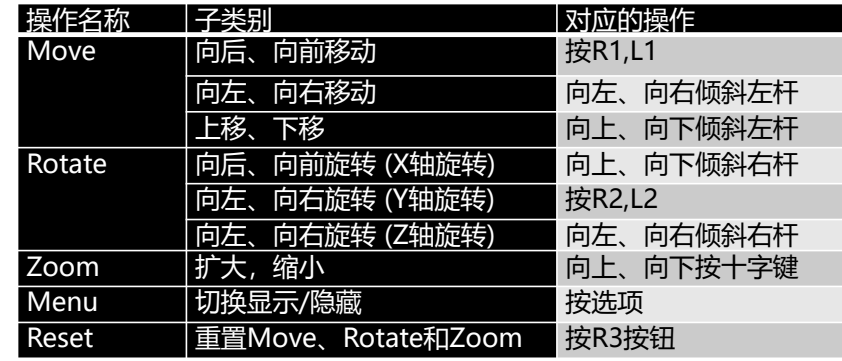

### **注意事项**

\* 使用键盘时,请激活Spatial Reality Display窗口。

\* 使用游戏手柄、Xbox 控制器、DUALSHOCK4、DualSense操作时,请通过线缆连接PC主机 或SR Display

\* Xbox 控制器、DUALSHOCK4、DualSense不保证所有操作都能正常进行。

\* 游戏手柄仅支持Windows Direct Input标准。

### **6. 其他**

### **6-1. 版本信息**

本插件的版本为v2.1.0。

### **6-2. 本插件的更新信息**

本插件的更新信息可通过以下网站确认。

**应用精选**

https://www.sony.net/app-srd

### **6-3.商标**

\* Autodesk、Autodesk标识、Maya是Autodesk, Inc.和/或其子公司和/或其关联 公司在美国和/或其他国家或地区的注册商标或商标。

\* Microsoft、Microsoft Windows、Microsoft Windows10、Microsoft Windows11, Microsoft DirectX为Microsoft Corporation在美国和/或其他国家的 注册商标或商标。

\* GeForce RTX为NVIDIA Corporation在美国和/或其他国家的商标和/或注册商标。

\* DualSense, DUALSHOCK是索尼互动娱乐株式会社的商标或注册商标。

# **SONY**

### 2024 年 7 月发布(手册 2.1 版)

#### **NOTICES AND LICENSES FOR SOFTWARE USED IN THIS PRODUCT**

**glad**

Copyright (c) 2008-2018 The Khronos Group Inc.

Permission is hereby granted, free of charge, to any person obtaining a copy of this software and/or associated documentation files (the "Materials"), to deal in the Materials without restriction, including without limitation the rights to use, copy, modify, merge, publish, distribute, sublicense, and/or sell copies of the Materials, and to permit persons to whom the Materials are furnished to do so, subject to the following conditions:

The above copyright notice and this permission notice shall be included in all copies or substantial portions of the Materials.

THE MATERIALS ARE PROVIDED "AS IS", WITHOUT WARRANTY OF ANY KIND, EXPRESS OR IMPLIED, INCLUDING BUT NOT LIMITED TO THE WARRANTIES OF MERCHANTABILITY, FITNESS FOR A PARTICULAR PURPOSE AND NONINFRINGEMENT. IN NO EVENT SHALL THE AUTHORS OR COPYRIGHT HOLDERS BE LIABLE FOR ANYCLAIM, DAMAGES OR OTHER LIABILITY, WHETHER IN AN ACTION OF CONTRACT, TORT OR OTHERWISE, ARISING FROM, OUT OF OR IN CONNECTION WITH THE MATERIALS OR THE USE OR OTHER DEALINGS IN THE MATERIALS.

Khronos platform-specific types and definitions.

The master copy of khrplatform.h is maintained in the Khronos EGL Registry repository at https://github.com/KhronosGroup/EGL-Registry The last semantic modification to khrplatform.h was at commit ID: 67a3e0864c2d75ea5287b9f3d2eb74a745936692

Adopters may modify this file to suit their platform. Adopters are encouraged to submit platform specific modifications to the Khronos group so that they can be included in future versions of this file. Please submit changes by filing pull requests or issues on the EGL Registry repository linked above.

See the Implementer's Guidelines for information about where this file should be located on your system and for more details of its use: http://www.khronos.org/registry/implementers\_guide.pdf

This file should be included as#include <KHR/khrplatform.h> by Khronos client API header files that use its types and defines. The types in khrplatform.h should only be used to define API-specific types.

Types defined in khrplatform.h: khronos\_int8\_t signed 8 bit khronos\_uint8\_t unsigned 8 bit<br>khronos\_int16\_t signed 16 bit khronos\_int16\_t signed 16 bit<br>khronos\_uint16\_t unsigned 16 bit khronos\_uint $16$  t khronos\_int32 $\overline{t}$  signed 32 bit khronos $\overline{\phantom{a}}$  unside unsigned 32 bit khronos int64 t signed 64 bit khronos\_uint64\_t unsigned 64 bit khronos\_intptr\_t signed same number of bits as a pointer khronos uintptr t unsigned same number of bits as a pointer  $k$ hronos ssize  $\overline{t}$  signed size khronos\_usize\_t unsigned size khronos float t signed 32 bit floating point khronos time ns t unsigned 64 bit time in nanoseconds khronos\_utime\_nanoseconds\_t unsigned time interval or absolute time in nanosecondskhronos\_stime\_nanoseconds\_t signed time interval in nanoseconds khronos\_boolean\_enum\_t enumerated boolean type. This should only be used as a base type when a client API's boolean type is an enum. Client APIs which use an integer or other type for

Tokens defined in khrplatform.h:

KHRONOS\_FALSE, KHRONOS\_TRUE Enumerated boolean false/true values.

booleans cannot use this as the base type for their boolean.

KHRONOS SUPPORT INT64 is 1 if 64 bit integers are supported; otherwise 0. KHRONOS\_SUPPORT\_FLOAT is 1 if floats are supported; otherwise 0.

Calling convention macros defined in this file: KHRONOS\_APICALL KHRONOS\_APIENTRY KHRONOS\_APIATTRIBUTES

These may be used in function prototypes as:

KHRONOS\_APICALL void KHRONOS\_APIENTRY funcname( int arg1, int arg2) KHRONOS\_APIATTRIBUTES;

#### **glew**

The OpenGL Extension Wrangler Library Copyright (C) 2002-2007, Milan Ikits <milan ikits[]ieee org> Copyright (C) 2002-2007, Marcelo E. Magallon <mmagallo[]debian org> Copyright (C) 2002, Lev Povalahev All rights reserved.

Redistribution and use in source and binary forms, with or without modification, are permitted provided that the following conditions are met:

- \* Redistributions of source code must retain the above copyright notice,
- this list of conditions and the following disclaimer.
- \* Redistributions in binary form must reproduce the above copyright notice, this list of conditions and the following disclaimer in the documentation and/or other materials provided with the distribution.
- \* The name of the author may be used to endorse or promote products derived from this software without specific prior written permission.

THIS SOFTWARE IS PROVIDED BY THE COPYRIGHT HOLDERS AND CONTRIBUTORS "AS IS" AND ANY EXPRESS OR IMPLIED WARRANTIES, INCLUDING, BUT NOT LIMITED TO, THE IMPLIED WARRANTIES OF MERCHANTABILITY AND FITNESS FOR A PARTICULAR PURPOSEARE DISCLAIMED. IN NO EVENT SHALL THE COPYRIGHT OWNER OR CONTRIBUTORS BE LIABLE FOR ANY DIRECT, INDIRECT, INCIDENTAL, SPECIAL, EXEMPLARY, OR CONSEQUENTIAL DAMAGES (INCLUDING, BUT NOT LIMITED TO, PROCUREMENT OF SUBSTITUTE GOODS OR SERVICES; LOSS OF USE, DATA, OR PROFITS; OR BUSINESS INTERRUPTION) HOWEVER CAUSED AND ON ANY THEORY OF LIABILITY, WHETHER IN CONTRACT, STRICT LIABILITY, OR TORT (INCLUDING NEGLIGENCE OR OTHERWISE) ARISING IN ANY WAY OUT OF THE USE OF THIS SOFTWARE, EVEN IF ADVISED OF THE POSSIBILITY OF SUCH DAMAGE.

Mesa 3-D graphics library Version: 7.0

Copyright (C) 1999-2007 Brian Paul All Rights Reserved.

Permission is hereby granted, free of charge, to any person obtaining a copy of this software and associated documentation files (the "Software"), to deal in the Software without restriction, including without limitation the rights to use, copy, modify, merge, publish, distribute, sublicense, and/or sell copies of the Software, and to permit persons to whom the Software is furnished to do so, subject to the following conditions:

The above copyright notice and this permission notice shall be included in all copies or substantial portions of the Software.

THE SOFTWARE IS PROVIDED "AS IS", WITHOUT WARRANTY OF ANY KIND, EXPRESS OR IMPLIED, INCLUDING BUT NOT LIMITED TO THE WARRANTIES OF MERCHANTABILITY, FITNESS FOR A PARTICULAR PURPOSE AND NONINFRINGEMENT. IN NO EVENT SHALLBRIAN PAUL BE LIABLE FOR ANY CLAIM, DAMAGES OR OTHER LIABILITY, WHETHER IN AN ACTION OF CONTRACT, TORT OR OTHERWISE, ARISING FROM, OUT OF OR IN CONNECTION WITH THE SOFTWARE OR THE USE OR OTHER DEALINGS IN THE SOFTWARE.

Copyright (c) 2007 The Khronos Group Inc.

Permission is hereby granted, free of charge, to any person obtaining a copy of this software and/or associated documentation files (the "Materials"), to deal in the Materials without restriction, including without limitation the rights to use, copy, modify, merge, publish, distribute, sublicense, and/or sell copies of the Materials, and to permit persons to whom the Materials are furnished to do so, subject to the following conditions:

The above copyright notice and this permission notice shall be included in all copies or substantial portions of the Materials.

THE MATERIALS ARE PROVIDED "AS IS", WITHOUT WARRANTY OF ANY KIND, EXPRESS OR IMPLIED, INCLUDING BUT NOT LIMITED TO THE WARRANTIES OF MERCHANTABILITY, FITNESS FOR A PARTICULAR PURPOSE AND NONINFRINGEMENT. IN NO EVENT SHALL THE AUTHORS OR COPYRIGHT HOLDERS BE LIABLE FOR ANYCLAIM, DAMAGES OR OTHER LIABILITY, WHETHER IN AN ACTION OF CONTRACT, TORT OR OTHERWISE, ARISING FROM, OUT OF OR IN CONNECTION WITH THE MATERIALS OR THE USE OR OTHER DEALINGS IN THE MATERIALS.

#### **glm**

================================================================================OpenGL Mathematics (GLM)

GLM is licensed under The Happy Bunny License or MIT License

--------------------------------------------------------------------------------

================================================================================

The Happy Bunny License (Modified MIT License)

Copyright (c) 2005 - G-Truc Creation

Permission is hereby granted, free of charge, to any person obtaining a copy of this software and associated documentation files (the "Software"), to deal in the Software without restriction, including without limitation the rights to use, copy, modify, merge, publish, distribute, sublicense, and/or sell copies of the Software, and to permit persons to whom the Software is furnished to do so, subject to the following conditions:

The above copyright notice and this permission notice shall be included in all copies or substantial portions of the Software.

#### Restrictions:

By making use of the Software for military purposes, you choose to make a Bunny unhappy.

THE SOFTWARE IS PROVIDED "AS IS", WITHOUT WARRANTY OF ANY KIND, EXPRESS OR IMPLIED, INCLUDING BUT NOT LIMITED TO THE WARRANTIES OF MERCHANTABILITY, FITNESS FOR A PARTICULAR PURPOSE AND NONINFRINGEMENT. IN NO EVENT SHALL THEAUTHORS OR COPYRIGHT HOLDERS BE LIABLE FOR ANY CLAIM, DAMAGES OR OTHER LIABILITY, WHETHER IN AN ACTION OF CONTRACT, TORT OR OTHERWISE, ARISING FROM, OUT OF OR IN CONNECTION WITH THE SOFTWARE OR THE USE OR OTHER DEALINGS INTHE SOFTWARE.

================================================================================

#### The MIT License

Copyright (c) 2005 - G-Truc Creation

Permission is hereby granted, free of charge, to any person obtaining a copy of this software and associated documentation files (the "Software"), to deal in the Software without restriction, including without limitation the rights to use, copy, modify, merge, publish, distribute, sublicense, and/or sell copies of the Software, and to permit persons to whom the Software is furnished to do so, subject to the following conditions:

--------------------------------------------------------------------------------

The above copyright notice and this permission notice shall be included in all copies or substantial portions of the Software.

THE SOFTWARE IS PROVIDED "AS IS", WITHOUT WARRANTY OF ANY KIND, EXPRESS OR IMPLIED, INCLUDING BUT NOT LIMITED TO THE WARRANTIES OF MERCHANTABILITY, FITNESS FOR A PARTICULAR PURPOSE AND NONINFRINGEMENT. IN NO EVENT SHALL THEAUTHORS OR COPYRIGHT HOLDERS BE LIABLE FOR ANY CLAIM, DAMAGES OR OTHER LIABILITY, WHETHER IN AN ACTION OF CONTRACT, TORT OR OTHERWISE, ARISING FROM, OUT OF OR IN CONNECTION WITH THE SOFTWARE OR THE USE OR OTHER DEALINGS INTHE SOFTWARE.

#### **stb**

#### MIT License

Copyright (c) 2017 Sean Barrett

Permission is hereby granted, free of charge, to any person obtaining a copy of this software and associated documentation files (the "Software"), to deal in the Software without restriction, including without limitation the rights to use, copy, modify, merge, publish, distribute, sublicense, and/or sell copies of the Software, and to permit persons to whom the Software is furnished to do so, subject to the following conditions:

The above copyright notice and this permission notice shall be included in all copies or substantial portions of the Software.

THE SOFTWARE IS PROVIDED "AS IS", WITHOUT WARRANTY OF ANY KIND, EXPRESS OR IMPLIED, INCLUDING BUT NOT LIMITED TO THE WARRANTIES OF MERCHANTABILITY, FITNESS FOR A PARTICULAR PURPOSE AND NONINFRINGEMENT. IN NO EVENT SHALL THEAUTHORS OR COPYRIGHT HOLDERS BE LIABLE FOR ANY CLAIM, DAMAGES OR OTHER LIABILITY, WHETHER IN AN ACTION OF CONTRACT, TORT OR OTHERWISE, ARISING FROM, OUT OF OR IN CONNECTION WITH THE SOFTWARE OR THE USE OR OTHER DEALINGS IN THESOFTWARE.